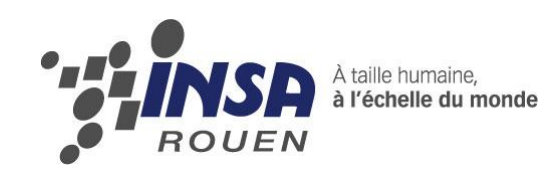

*Projet de Physique P6 STPI/P6/2013 – 54/55*

# **PROTOTYPAGE, CONCEPTION EN CAO, DIFFÉRENTS MOYENS MIS EN ŒUVRE**

## **RÉALISATION DE MÉDAILLES EN 3D AVEC LOGICIEL DE CAO, JUSQU'À L'OBTENTION DE MATRICES DE FRAPPE**

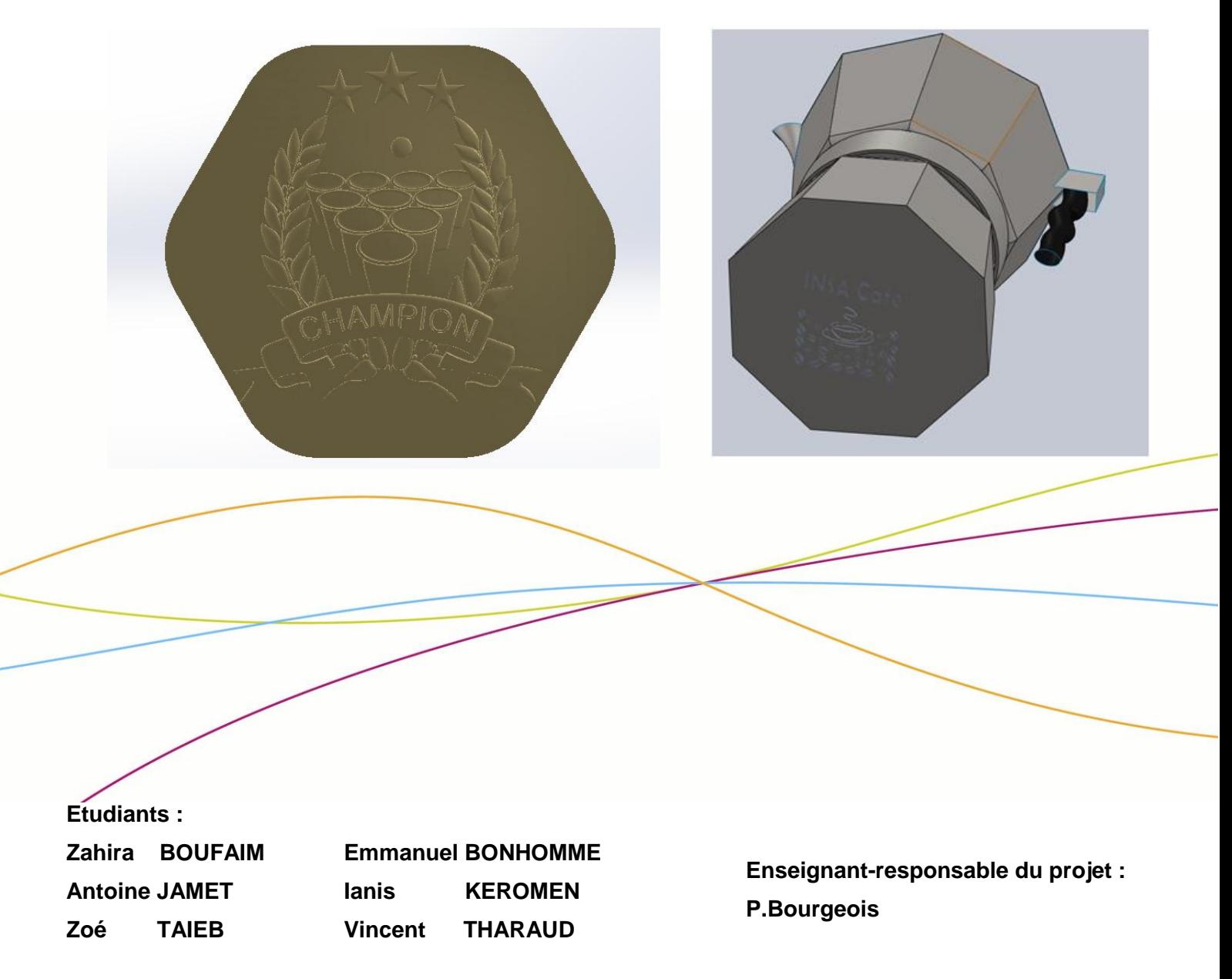

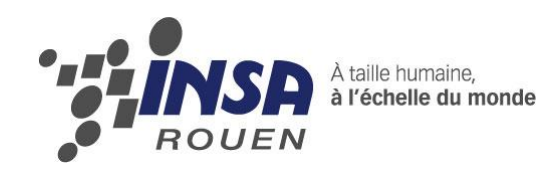

*Projet de Physique P6 STPI/P6/2013 – 54*

## **RÉALISATION DE MÉDAILLES EN 3D AVEC LOGICIEL DE CAO, JUSQU'À L'OBTENTION DE MATRICES DE FRAPPE**

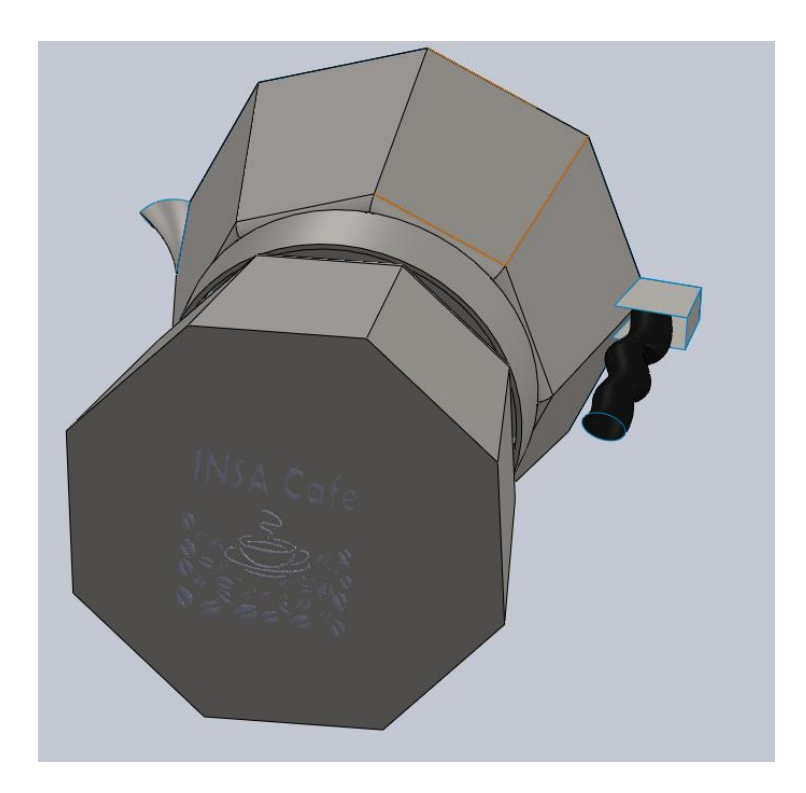

**Etudiants : Zahira BOUFAIM Antoine JAMET Zoé TAÏEB**

**Enseignant-responsable du projet : Patrick Bourgeois**

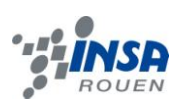

### Date de remise du rapport : **22/06/2013**

Référence du projet : **STPI/P6-3/2013 – 54**

Intitulé du projet : **Prototypage, conception en CAO, différents moyens mis en œuvre.**

Type de projet : **Calcul/Expérimentation**

Objectifs du projet :

- **- Conception assistée par ordinateur d'un modèle sous Solidworks (CAO)**
- **- Conception d'une plaquette gravée sous Type 3**
- **- Assemblage de la plaquette sur le modèle**
- **- Travailler en équipe sur un projet**
- **-Travailler en parallèle avec la CTI 3 sur SolidWorks pour mettre en**

**commun les fruits de chaque matière**

Mots-clés du projet : **CFAO, Modélisation, Gravure, Prototypage**

### **TABLE DES MATIERES**

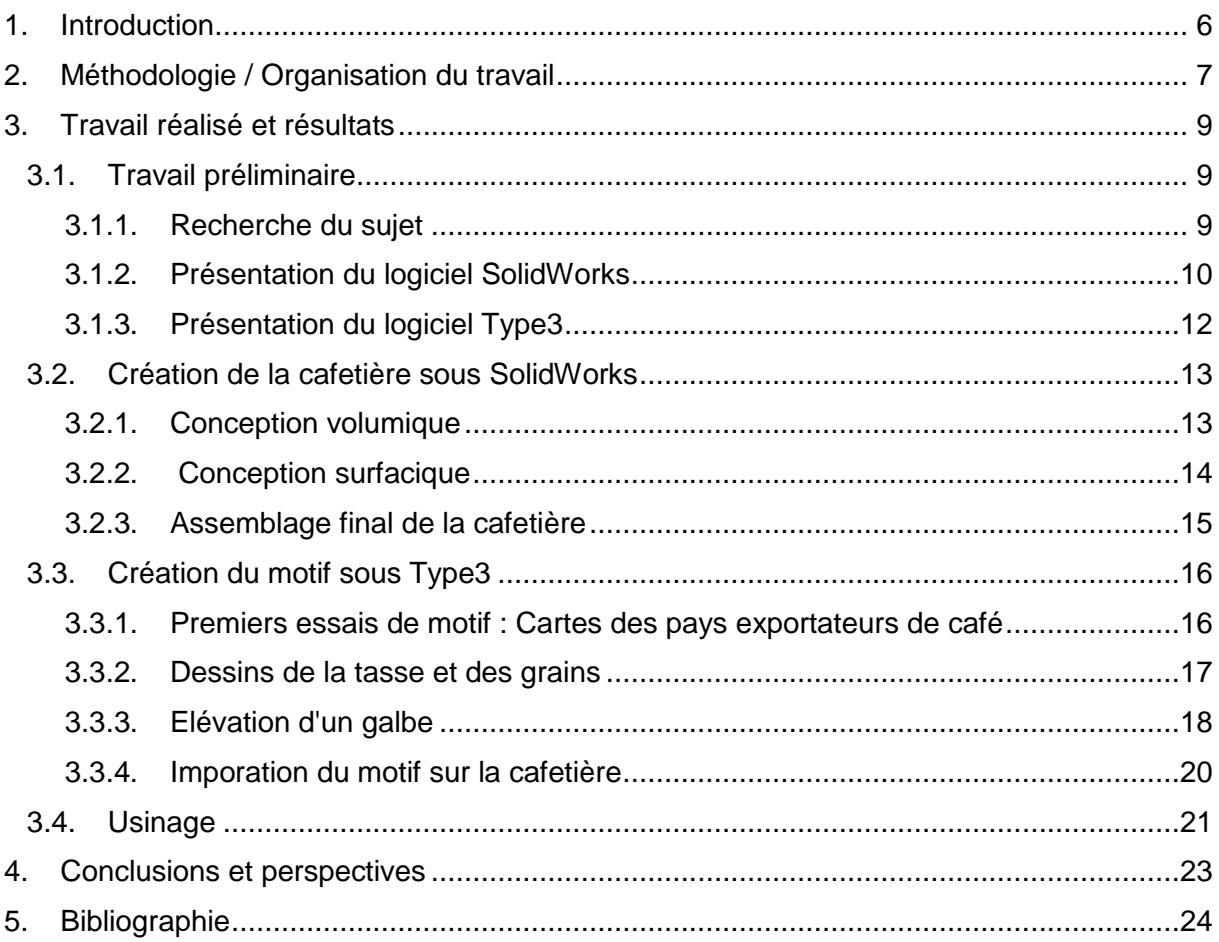

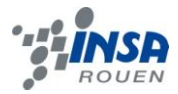

### **NOTATIONS, ACRONYMES**

CAO : Conception assistée par ordinateur

CFAO : Conception et fabrication assistées par ordinateur

CN : Machine à commande numérique

FAO : Fabrication assistée par ordinateur : Son but est d'écrire un programme sur l'ordinateur qui nous permet de donner une suite d'ordre à la CN (déplacements, profondeur de gravure, type de gravure)

Solidworks : Logiciel de CAO permettant souvent l'apprentissage de celle-ci

Type 3 : Logiciel de CFAO

STL : Format permettant l'export d'un fichier de Type 3 vers Solidworks, signifiant **STereoLithography** 

IGS ou IGES : Format permettant l'export d'un fichier de Solidworks vers Type 3, signifiant Initial Graphics Exchange Specification

CTI : Culture Technologique de l'Ingenieur

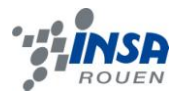

### **1. INTRODUCTION**

Dans le cadre de l'UV P6-3 nous avons réalisé ce semestre un projet en groupes de trois étudiants. Nous nous sommes donc réunis toutes les semaines durant une heure et demie afin de travailler efficacement ensemble.

Durant cette période nous nous sommes intéressés non seulement à la création d'un motif en 3D jusqu'à l'obtention de sa matrice de frappe mais aussi à la réalisation d'un objet grâce à un logiciel de CAO.

Nous avons été guidés et aidés dans ces différentes étapes par notre enseignant responsable, Patrick Bourgeois. Après un temps de réflexion, nous avons décidé de concevoir une cafetière "à l'italienne" décorée d'un motif.

Ce projet a pour objectif de nous faire découvrir les différents moyens permettant de concevoir en 3D Il a également pour but de nous faire appréhender concrètement les différentes techniques et les contraintes présentes lors de l'usinage d'une pièce. De plus, il doit nous permettre d'apprendre à faire partie d'un groupe de projet, ce qui est indispensable pour notre avenir professionnel.

À travers ce dossier, nous allons dans un premier temps vous présenter le travail préliminaire réalisé par tous les membres du groupe pour obtenir les bases de conception par ordinateur nécessaires au projet.

Ensuite nous développerons les différentes étapes de la création de notre cafetière en 3D, puis nous décrirons celles de la réalisation et mise en place virtuelle de la matrice de frappe du motif. Enfin nous expliquerons rapidement les différentes méthodes d'usinage possible et le choix de la solution utilisée pour ce projet.

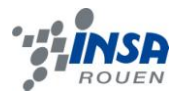

### **2. METHODOLOGIE / ORGANISATION DU TRAVAIL**

Lors des premières séances de P6, notre professeur encadrant Monsieur Bourgeois nous a dans un premier temps expliqué le but de notre projet qui est de réaliser des médailles en 3D avec logiciels de CAO jusqu'à l'obtention de matrices de frappe, puis dans un second temps expliqué le fonctionnement des différents logiciels que nous serions amenés à utiliser.

Le but de notre projet correspond à la réalisation d'un objet sur le logiciel SolidWorks ainsi qu'à la réalisation d'un dessin sur le logiciel Type3 puis à l'inclusion du dessin sur l'objet et enfin l'usinage d'une partie de l'objet. De ce fait les trois premières séances ont été entièrement consacrées à la découverte du logiciel Type 3, mais aussi à la répartition des groupes de travail.

Dès lors que nous avons formé notre groupe, nous avons débuté nos recherches concernant l'objet à modéliser et le dessin à inclure dessus.

Etant donné que notre projet contenait deux parties distinctes : le prototypage de l'objet sur SolidWorks puis la réalisation du dessin qui se greffe sur l'objet avec Type 3, nous nous sommes logiquement réparti le travail comme expliqué ci-dessous :

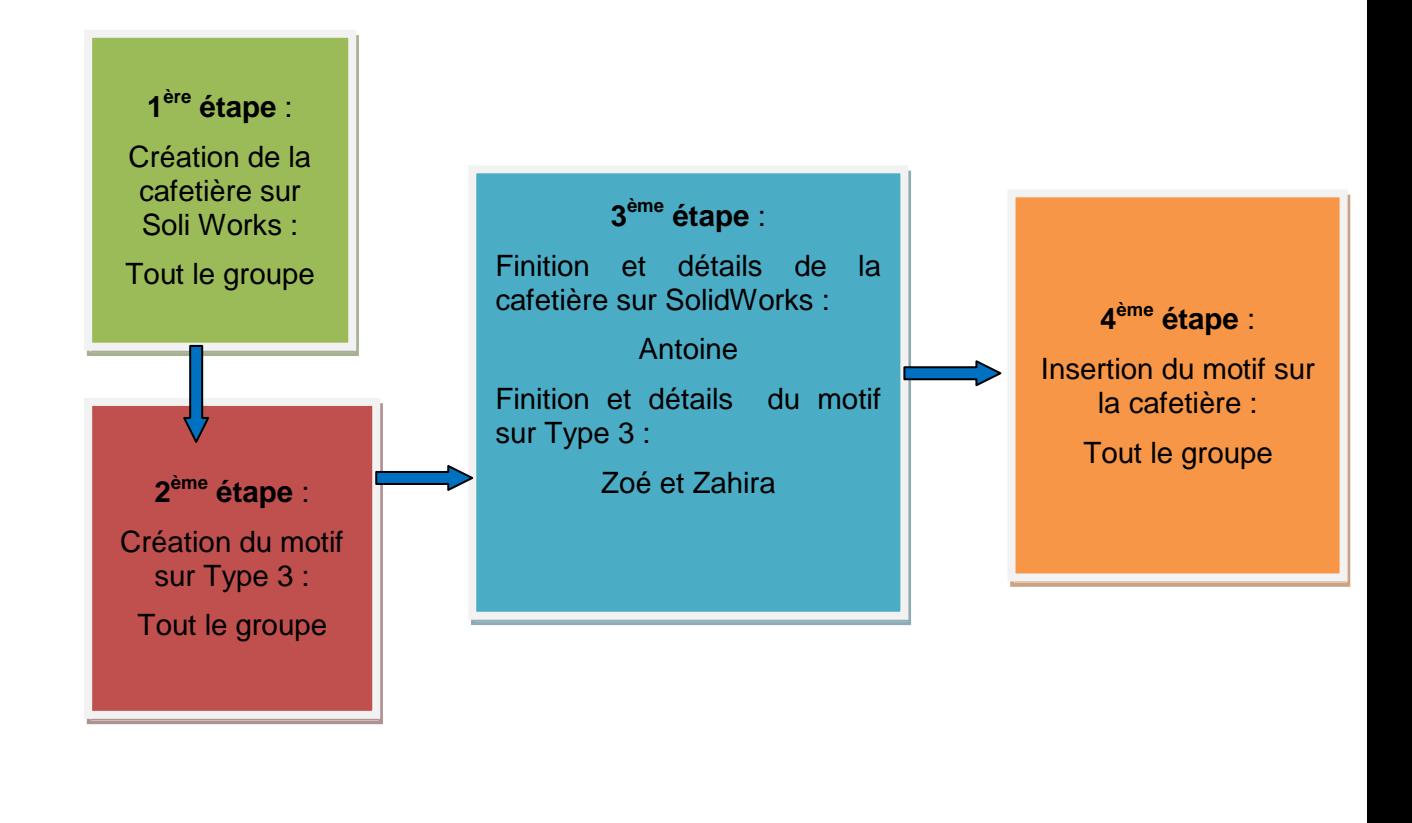

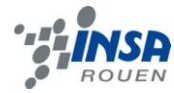

Puis lorsque nous avons débuté la phase de rédaction du dossier final, nous nous sommes répartis le travail comme énoncé ci-dessous :

### ZOE

### **Introduction**

Présentation du logiciel **SolidWorks** 

Travail préliminaire carte pays exportateurs de café

Fusion Type 3 / SolidWorks Bibliographie

Méthodologie et organisation du travail Présentation du logiciel Type 3 Dessin graines et tasse de café Réalisation du galbe **Conclusion** 

**ZAHIRA** 

### ANTOINE

Notations et acronymes Travail sur SolidWorks Présentation des différentes méthodes d'usinage

Mise en page du dossier

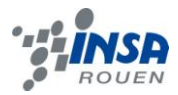

### **3. TRAVAIL REALISE ET RESULTATS**

### 3.1. **Travail préliminaire**

### *3.1.1. Recherche du sujet*

La recherche du sujet ou plutôt de l'objet à modéliser s'est faite assez rapidement. En effet chacun d'entre nous a proposé de nombreux objets, et à partir de cette liste d'objets qui comportait des choses tout à fait différentes les unes des autres (tasse, bijoux, cafetière, montre …) nous avons décidé de retenir les objets qui ont ces différentes caractéristiques :

- originalité par rapport aux objets réalisés les années précédentes
- possibilité d'une modélisation correcte sur SolidWorks
- possibilité de trouver un dessin qui serait dans le thème de l'objet
- et enfin que l'objet plaise à tous les membres du groupe sans exception

De ce fait nous avons retenu la cafetière, et plus particulièrement une des plus populaires : la cafetière traditionnelle italienne :

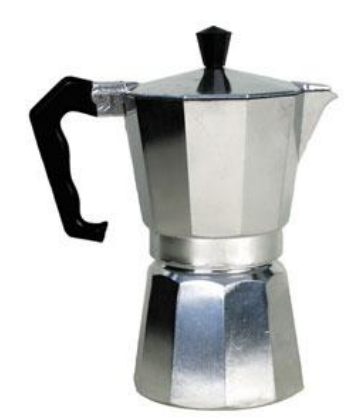

*figure 1 : Exemple de cafetière à l'italienne*

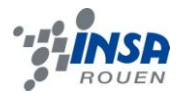

### *3.1.2. Présentation du logiciel SolidWorks*

Afin de réaliser un objet, ici une cafetière, en 3D nous avons décidé d'utiliser le logiciel solidworks. Nous avons choisi cette solution car nous avions tous assimilé les bases de l'utilisation de Solidworks grâce à une UV optionnelle se déroulant simultanéement au projet de physique. De plus ce logiciel était mis à notre disposition sur les ordinateurs de l'INSA.

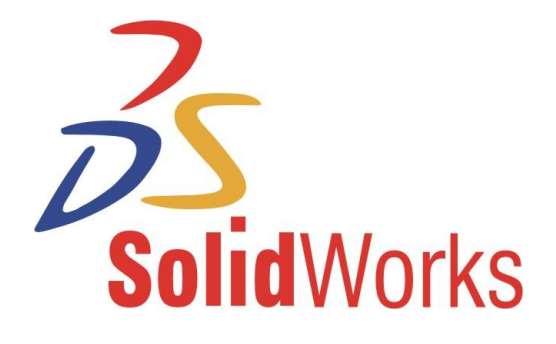

*figure 2 : Logo de SolidWorks*

Solidworks est un logiciel de conception assistée par ordinateur, ou CAO, qui permet de réaliser rapidement une modelisation d'objet, d'assemblage de pièces, ou un plan du mécanisme. Il est également possible de l'utiliser pour une étude cinématique. Ce logiciel est fréquemment utilisé par des entreprises ayant comme secteurs d'activité l'industrie, la médecine, les transports, le bâtiment etc.

Il est relativement facile à utiliser et à prendre en main et son utilisation est donc très répandue dans le domaine de l'éducation.

Comme nous l'avons dit précédemment, il existe trois types de fichiers solidworks :

- La pièce : La pièce est une partie en volume constotué d'un seul bloc. Elle est réalisée à partir d'un dessin 2D grâce à différents outils.
- L'assemblage: Il consiste en la combinaison de plusieurs pièces qui forment un objet. La mise en position de pièces est définie par un ensemble de contraintes d'assemblage associant, deux entités respectives par une relation géométrique (coïncidence, tangence, coaxialité...).
- La mise en plan : La mise en plan peut être réalisée à partir de pièces ou d'assemblages. Elle permet d'obtenir la vue souhaitée de l'objet avec les cotations et un fond de plan afin de faire des dessins techniques de la pièce ou de l'assemblage réalisé.

Nous allons à présent vous présenter le principe de base de la création d'une pièce à travers l'exemple simple d'une roue de poulie. Cette création consiste en deux étapes: Tout d'abord la première étape est d'ébaucher dessin en 2D des formes générales de la pièce appelé esquisse.

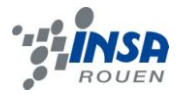

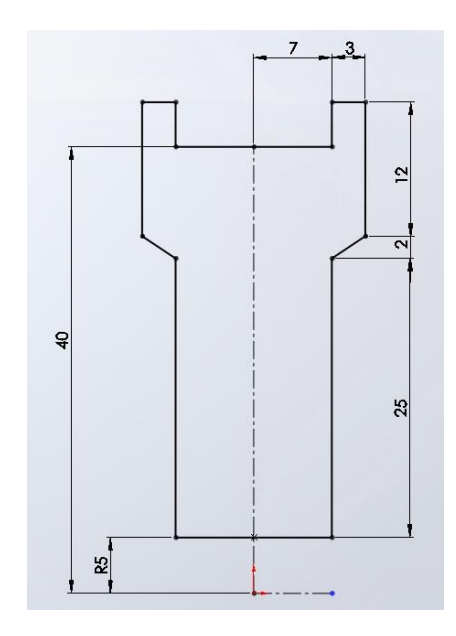

*figure 3 : Exemple d'esquisse*

L'image ci-dessus représente un exemple d'esquisse pour réaliser la roue d'une poulie. L'esquisse est soigneusement côtée afin que la pièce finale soit isocontrainte.

La deuxième étape est la mise en 3D de la pièce par l'utilisation de plusieurs outils tels que l'extrusion, la révolution ou l'enlèvement de matière.

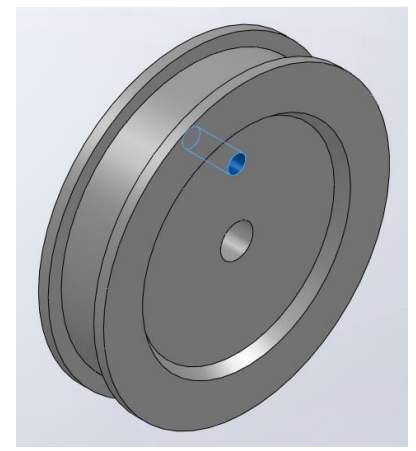

*figure 4 : Exemple de mise en volume*

Ici l'esquisse est mise en volume par révolution et un trou est réalisé par enlèvement de matière à partir d'une esquisse de cercle dessinée sur l'une des faces.

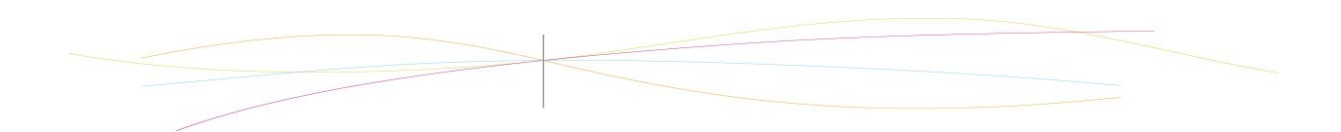

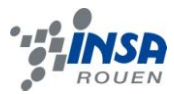

### *3.1.3. Présentation du logiciel Type3*

Afin d'intégrer un dessin sur les surfaces de la cafetière nous avons utilisé le logiciel Type3.

Le logiciel type 3 est un logiciel servant à réaliser de la CFAO dites artistique, globalement il nous permet de créer un dessin, un logo … qui pourra être usiné car il est conçu tout particulièrement pour être utilisé dans le cadre des machines à commande numérique.

Ce logiciel permet d'importer, de vectoriser et de scanner l'image que l'on souhaite mais aussi d'éditer du texte, ce qui dans notre cas est parfait étant donné ce que nous avons décidé de réaliser. Il permet aussi de créer, de décorer, de visualiser les objets conçus, d'optimiser l'usinage sur une très grande variété de machines mécaniques ou lasers pour des applications liées aux industries du moule, de la gravure, de la bijouterie, du bois ou de l'enseigne, etc.

La caractéristique particulière de ce logiciel est que l'on peut écrire directement du texte qui peut être modifié sans repasser par l´import et l'export de fichiers.

Type3 se compose de 3 parties distinctes :

- Type edit
- Type art
- Cam

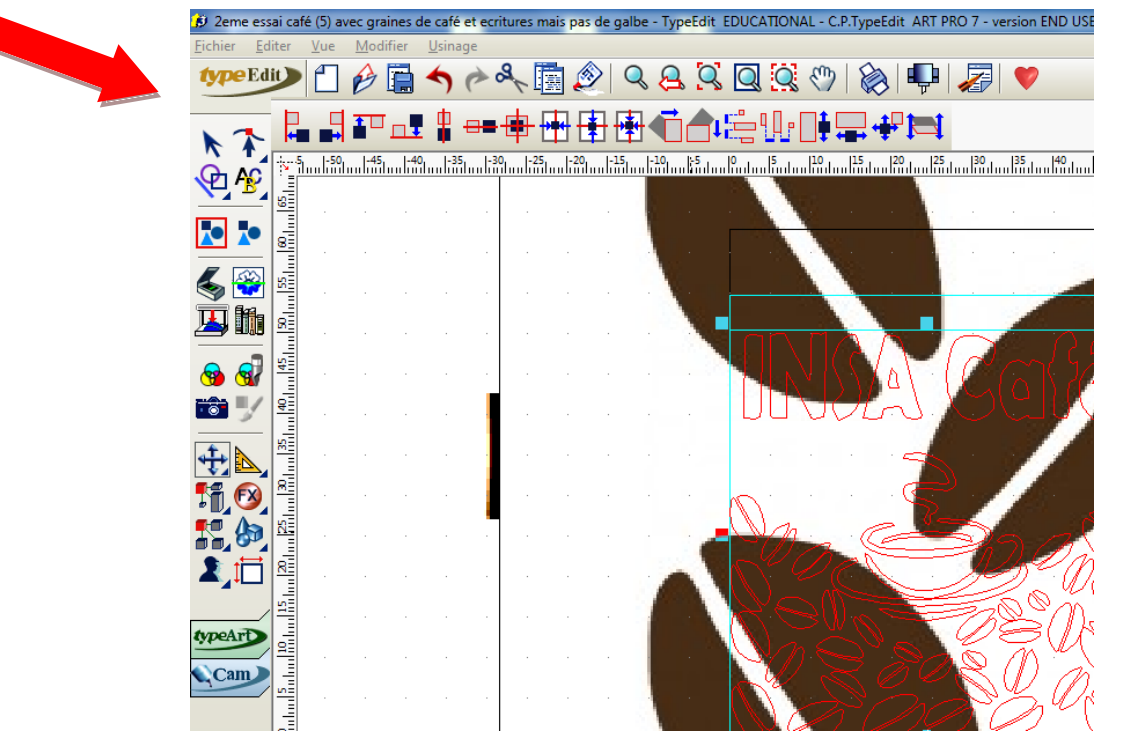

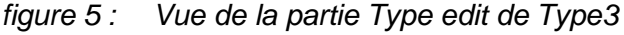

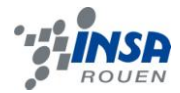

### 3.2. **Création de la cafetière sous SolidWorks**

Pour réaliser la cafetière, nous avons décidé de concevoir six pièces différentes et de les assembler ensuite. Ces pièces se divisent en deux catégories : les pièces réalisées en conception volumiques et celles réalisées en conception surfacique.

### *3.2.1. Conception volumique*

Tout d'abord, il y a quatre pièces réalisées grâce à la conception volumique : la base de la cafetière, l'entonnoir, le socle reliant la partie basse et haute de la cafetière, et le couvercle.

La base est réalisée tout simplement grâce à la fonction « extrusion » et l'option « dépouille » de Solidworks sur un octogone.

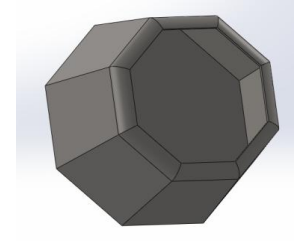

*figure 6 : Base de la cafetière*

*figure 7 : Entonnoir intérieur*

L'entonnoir est réalisé de la même manière que la base à la seule différence de la forme de départ qui est dans ce cas un cercle. Après avoir obtenu notre cône, on extrude un cylindre comme cicontre pour réaliser le « tube » de l'entonnoir.

Le couvercle est la partie la plus dure à réaliser de cette partie. En effet, il a fallu tout d'abord extruder un octogone avec l'option dépouille, concevoir un cylindre au dessus pour l'embout. Il a ensuite fallu utiliser la conception surfacique pour créer la partie qui bouche le trou laissé par la partie haute de la cafetière pour accueillir la poignée correspondant aux deux surfaces perpendiculaires sur l'image ci-contre.

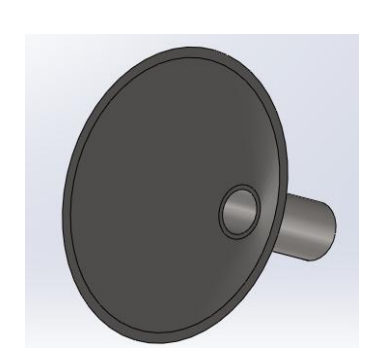

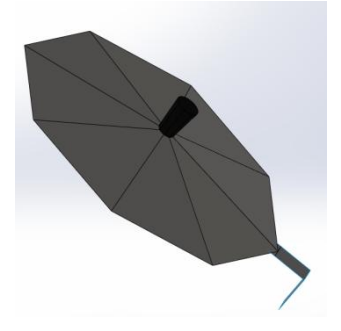

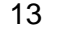

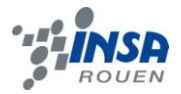

Les trois pièces restantes ont été conçues uniquement grâce à la fonction surfacique pour la poignée et le socle et en combinant les deux types de conception pour la partie haute de la cafetière.

Premièrement, la poignée est crée à partir de trois esquisses, comme dessinées sur la photo ci-contre, la trajectoire dessinée à l'aide de splines (courbes), le profil, qui n'est autre qu'une ellipse, et une courbe guide qui définit les limites de la poignée grâce à une droite. La fonction « surface balayée » est ensuite utilisée pour créer cette poignée.

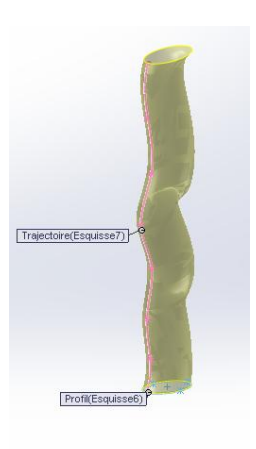

*figure 9 : Poignée de la cafetière*

Ensuite, le socle est modélisé à partir d'un cercle extrudé à l'aide de la fonction « surface extrudée ».

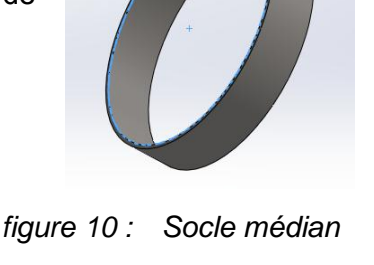

Enfin, la partie supérieure de la cafetière a pour base l'extrusion d'un octogone avec dépouille comme expliqué précédemment pour la partie inférieure, mais il a ensuite fallu concevoir le bec verseur et l'emplacement d'accueil de la poignée. Ce dernier est aisément conçu à l'aide d'une surface extrudée. Le bec verseur est quant à lui réalisé grâce à une surface lissée suivie d'une symétrie.

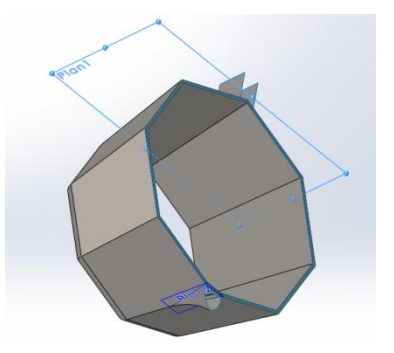

*figure 11 : Partie supérieure de la cafetière*

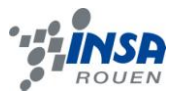

### *3.2.3. Assemblage final de la cafetière*

Nous allons maintenant poursuivre avec la description de l'assemblage de la cafetière.

Pour assembler les parties basse et haute de la cafetière ainsi que le socle, il nous fallait utiliser des contraintes coaxiales. Mais le logiciel ne pouvant pas affecter une coaxiale d'un octogone avec une surface cylindrique, l'utilisation d'un cercle de construction sur chaque partie de la cafetière **etait** était de nécessaire. L'entonnoir est quant à lui en liaison coaxiale et

coïncidente avec le socle. La poignée est assemblée à l'aide uniquement d'une

liaison coïncidente entre l'arête de la poignée et le rebord du capuchon et des distances par rapport aux surfaces de son emplacement d'accueil sur la partie haute de la cafetière.

Le capuchon subit deux liaisons coïncidentes entre une arête et l'arête correspondante de la partie haute de la cafetière, ainsi qu'entre la queue du couvercle et l'abri de la poignée.

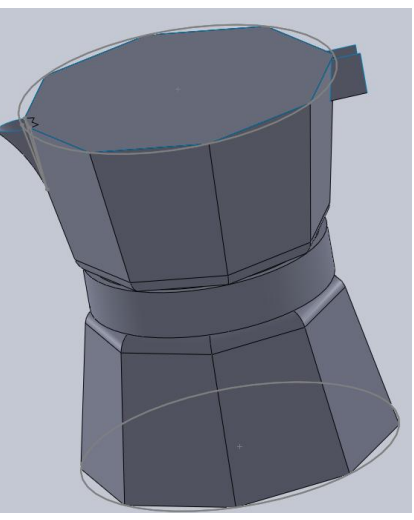

*figure 12 : Rendu final de l'assemblage*

Voici l'assemblage final de la cafetière :

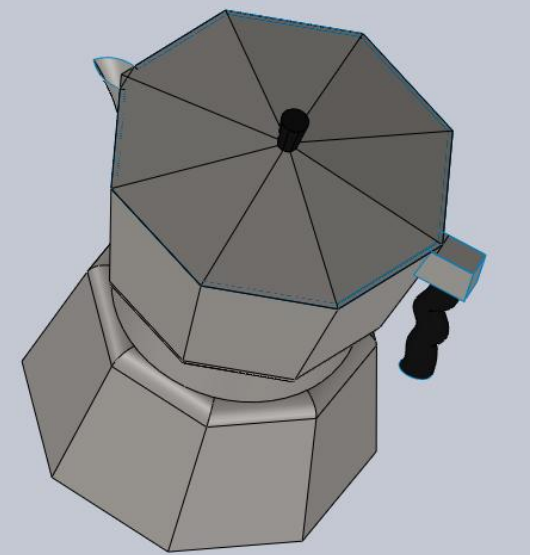

*figure 13 : Assemblage final de la cafetière*

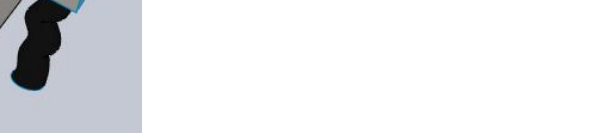

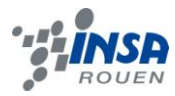

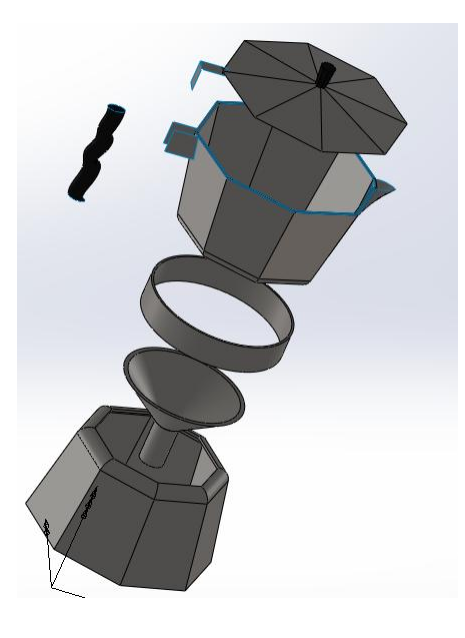

*figure 14 : Vue éclatée de l'assemblage finalde la cafetière*

### 3.3. **Création du motif sous Type3**

### *3.3.1. Premiers essais de motif : Cartes des pays exportateurs de café*

Avant de décider de notre motif final, nous pensions réaliser un motif contenant la carte et le nom d'un des pays parmi les plus grand exportateurs de café du monde. Nous aurions ainsi créé un motif pour chacune des faces de la cafetière. Nous nous sommes donc mis à la recherche de cartes vierges des pays concernés. Nous en avons trouvé pour certains pays , pour les autres il était nécessaire de redécouper des images.

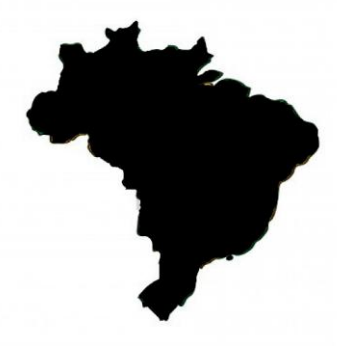

*figure 15 : Carte redécoupée du Brésil*

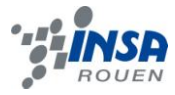

Cependant, lors des premiers essais d'élévation d'un galbe avec le logiciel Type 3 nous avons constaté qu'il serait difficile d'obtenir un résultat satisfaisant à moins de redessiner parfaitement les contours manuellement ce qui nous paru prendre trop de temps. De plus aucun des membres de notre groupe n'avait de connaissances préalables en graphisme ce qui ne pouvait nous garantir, en si peu de temps, un résultat final qui conviendrait à cette utilisation.

Dans l'image ci-dessous nous constatons que le galbe élevé à partir des contours de la carte comporte des imperfections. Cela est dû aux nombreux angles forts présents le long du contour de base. En effet la courbe utilisée était très complexe comme nous pouvions l'observer en mode point sur Type 3.

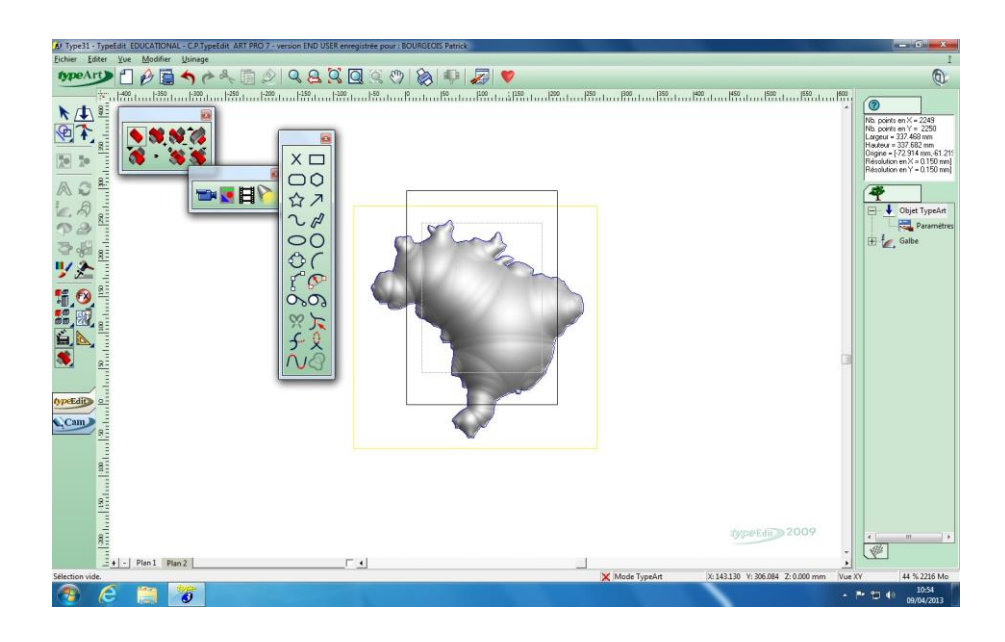

*figure 16 : Essai de d'élévation de galbe pour la carte redécoupée du Brésil*

Nous obtenons ainsi un galbe non seulement long à mettre en place et qui ne correspond pas à nos objectifs. Nous nous sommes donc intéressé à un autre type de motif plus simple à mettre en volume.

### *3.3.2. Dessins de la tasse et des grains*

Afin d'avoir le rendu final de notre dessin, nous avons effectué de nombreuses recherches afin de trouver le dessin de tasse de café qui nous convenait ainsi que celui des grains de café.

L'insertion de la tasse de café s'est faite assez rapidement, nous sommes parti de cette image (ci-dessous) et nous avons suivi le processus normal sur type 3.

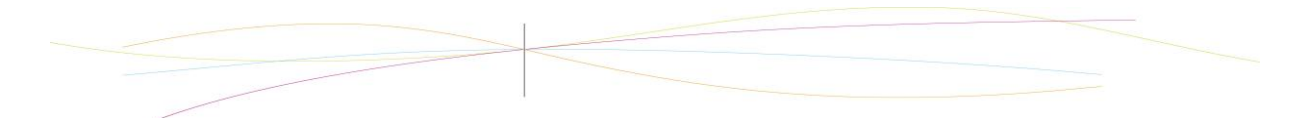

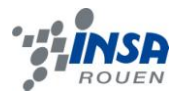

Cependant concernant les grains, la tache a été plus compliquée puisque initialement nous n'avions que ce dessin et il a fallu le dupliquer de très nombreuses reprises et surtout le modifier pour qu'il apparaisse le mieux possible. De ce fait nous avons utilisé tout simplement le logiciel "Paint" afin d'apporter quelques précisions au dessin.

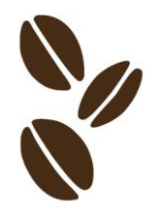

*figure 17 : Dessin de base des grains*

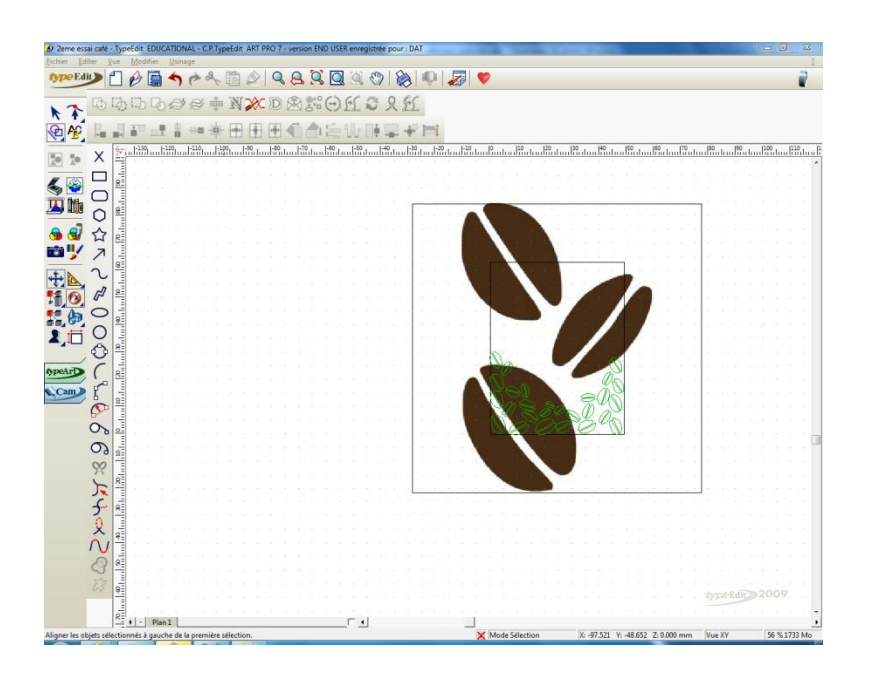

*figure 18 : Insertion du motif et création d'un contour sous Type3*

### *3.3.3. Elévation d'un galbe*

Afin de réaliser le galbe nous avons tout simplement tentés de nombreuses valeurs d'épaisseurs et de hauteur jusqu'à ce que le rendu nous convienne.

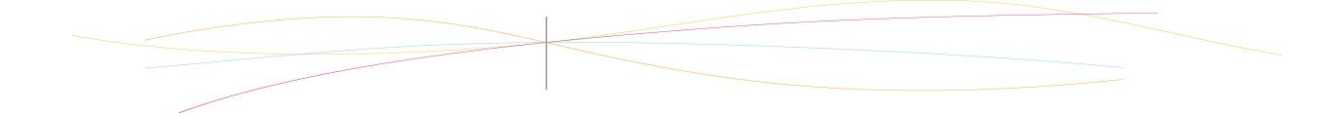

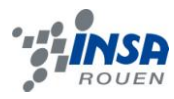

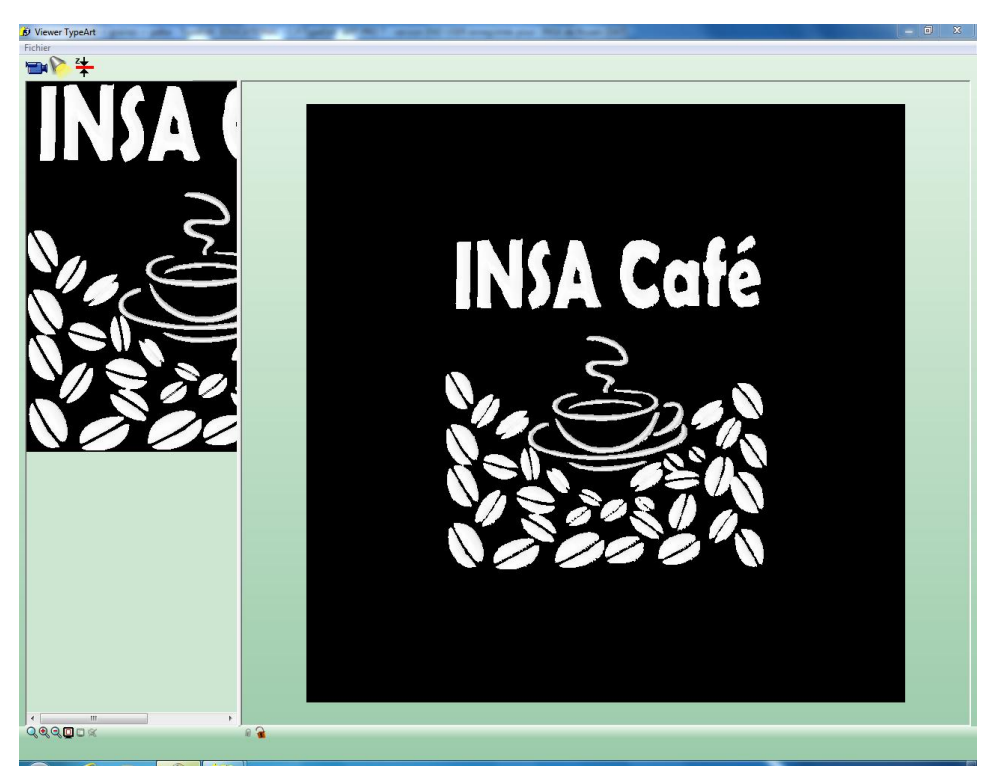

*figure 19 : Vue caméra du galbe créé*

Afin de rendre notre motif possible à usiner sur la cafetière, il nous a été nécessaire d'ajouter une cadre en volume qui servirait de fond à notre motif. Pour cela nous avons créé un nouvel élément rectangulaire dans la partie Type edit que nous avons mis en volume en utilisant la fonction "garder les maxima". Nous avons cepedant du adapter son épaisseur en fonction de celles des motifs déjà présents.

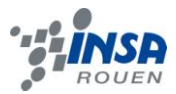

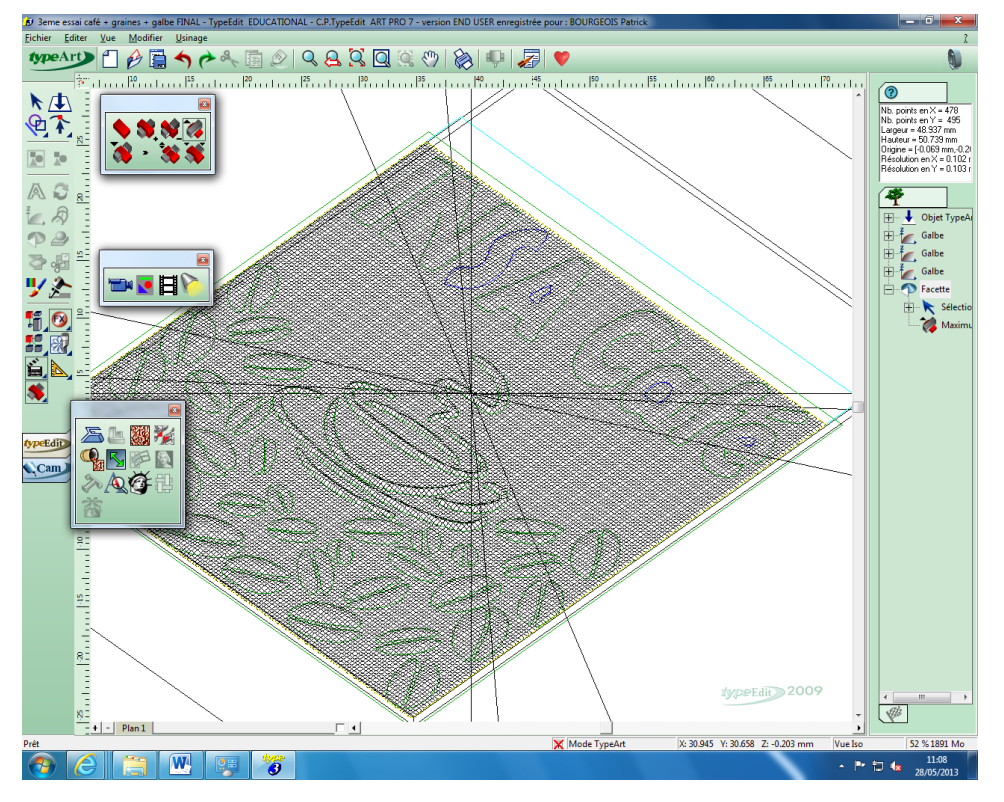

*figure 20 : Résultat obtenu après la mise en volume du rectangle* 

### *3.3.4. Imporation du motif sur la cafetière*

Nous voulions au début de notre projet implémenter le motif sur une face de la partie haute de la cafetière, autrement dit, dans un plan incliné. C'est pourquoi nous avons rencontré des difficultés à implémenter le motif sur ce plan.

En effet, le motif est exporté de Type3 au format STL. Malheureusement le format STL est un format mort, ce qui signifie que le motif implanté dans Solidworks n'est pas sélectionnable, ni déplaçable. C'est pourquoi il faut placer la cafetière par rapport au motif. Néanmoins, ne pouvant pas sélectionner le motif pour placer des contraintes, il était très complexe de placer le plan incliné de la cafetière en dessous du modèle.

C'est pourquoi nous avons choisi de changer nos plans et de placer le motif sur le fond de la cafetière pour pallier à cette difficulté.

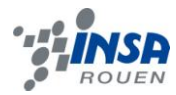

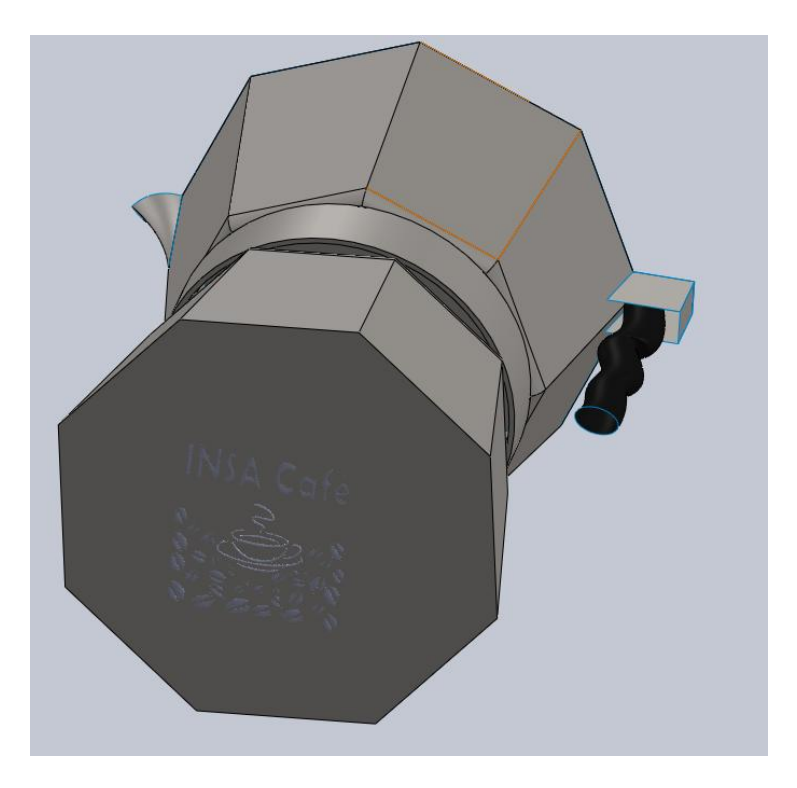

*figure 21 : Vue de la cafetière avec gravure du motif*

### 3.4. **Usinage**

Pour l'usinage de notre de notre motif nous utilisons le mode CAM de Type 3. Il nous est apparu que chaque pièce nécessitait un type d'usinage différent. Il est donc important de choisir les bons outils et de paramétrer un parcours d'usinage adapté à ses spécifications.

Un parcours d'usinage consiste en la récupérations des informations issues de la CAO par un logiciel qui va déterminer la trajectoire des outils et qui transférera les informations nécessaires vers une machine d'usinage. Type 3 est parfaitement adapté à nos besoins car il permet la création et le pilotage de l'usinage.

Il existe différentes méthodes d'usinages sous Type 3 :

- Il est possible de travailler directement dans le mode CAM sans passer utiliser de fichier Type art comme base en se basant sur le suivi du tracé. La forme de la gravure dépendra donc du type d'outil utilisé.
- Il est également possible de créer un parcours outil à partir des contrours d'un type art. Il s'agira de choisir un outil adapté et un type de parcours. C'est la méthode que nous avons utilisé pour graver notre motif.

Nous avons choisis un parcours outil adapté à un fichier type art. Il utilise un fraise à pointe conique de 0,2mm de diamètre. Le passage de l'outil suivra un parcours en forme de spirale de l'intérieur vers l'exterieur dans le sens trigonométrique. Après quelques essais de simulations nous obtenons le résultat suivant :

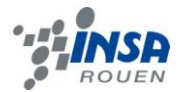

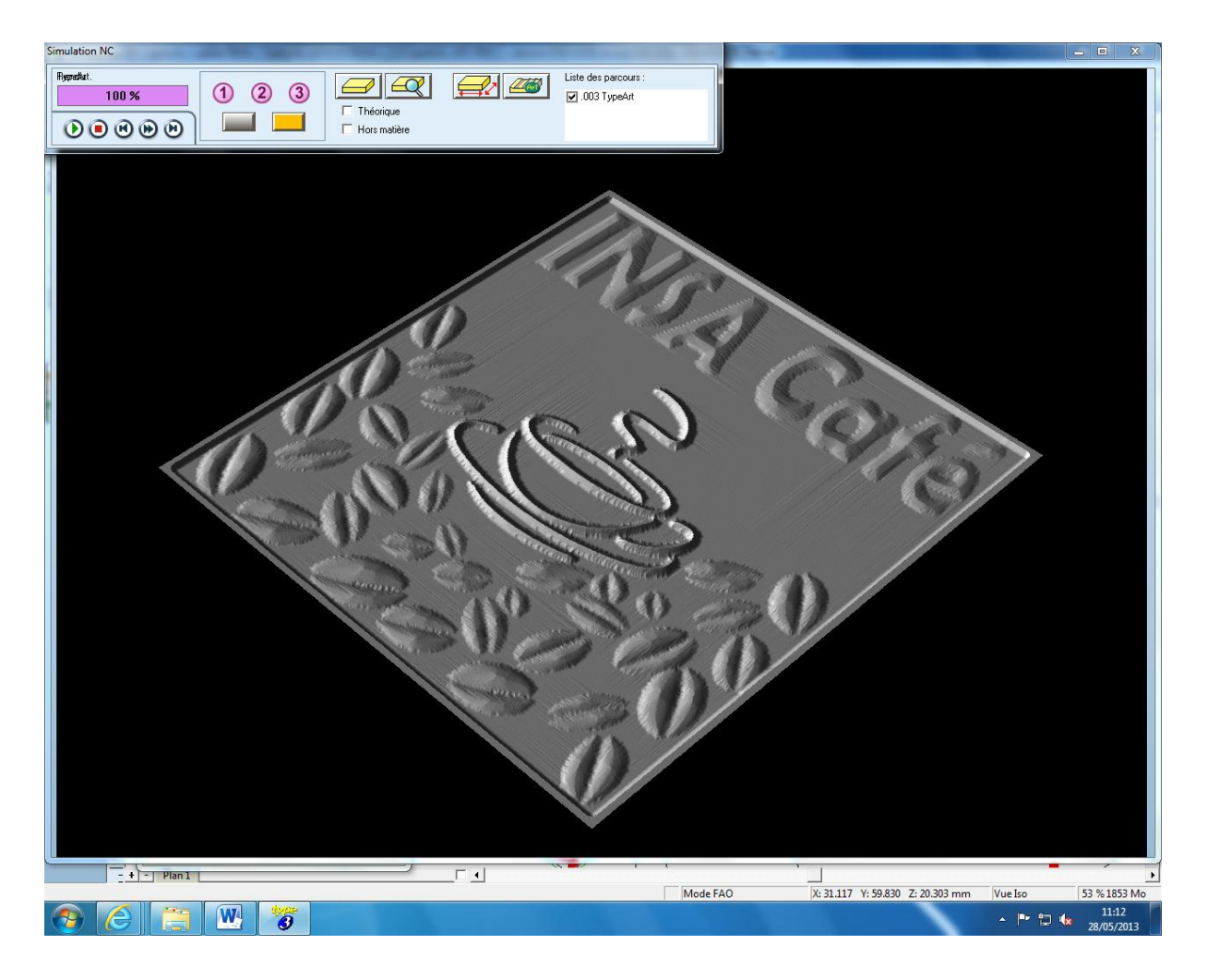

*figure 22 : Simulation de l'usinage du motif sous Type 3*

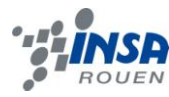

### **4. CONCLUSIONS ET PERSPECTIVES**

Nous sommes satisfaits du travail que nous avons effectué et du résultat final. En effet nous avons atteint le but fixé au début du projet qui était de : dans un premier temps modéliser la cafetière italienne, et dans un second temps ajouter l'image et le texte.

Ce projet a été très bénéfique pour nous car il nous a permis de créer concrètement un objet, cet aspect de l'ingénierie est nouveau pour nous car jusque là nous n'avions jamais modélisé un objet usinable.

De plus, ce projet nous a permis d'étendre nos connaissances en matière de CAO grâce à l'utilisation du logiciel type3 et SolidWorks.

Et enfin nous sommes tous les trois d'accord pour dire que rarement nous avons été aussi passionnés par un projet, car non seulement nous avons eu la liberté de décider nous-mêmes de ce qu'on réalisera mais de plus ce domaine nous intéresse particulièrement étant donnés nos projets futurs respectifs.

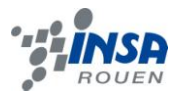

### **5. BIBLIOGRAPHIE**

Site du zéro : http://www.siteduzero.com/informatique/tutoriels/apprenez-a-utiliser-solidworks (valide à la date du 11/06/2013).

Site officiel de solidWorks : http://www.solidworks.fr/ (valide à la date du 11/06/2013).

Site officiel de Type3 : http://www.type3.com/FR/accueil/accueil\_fr.php (valide à la date du 13/06/2013)

Page wikipedia consernant l'usinage : http://fr.wikipedia.org/wiki/Usinage (valide à la date du 13/06/2013)

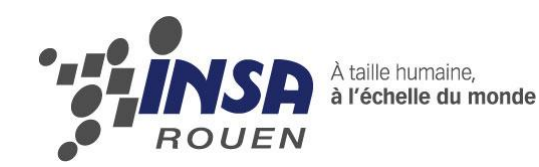

*Projet de Physique P6 STPI/P6/2013 – 55*

## **PROTOTYPAGE, CONCEPTION EN CAO, DIFFERENTS MOYENS MIS EN ŒUVRE**

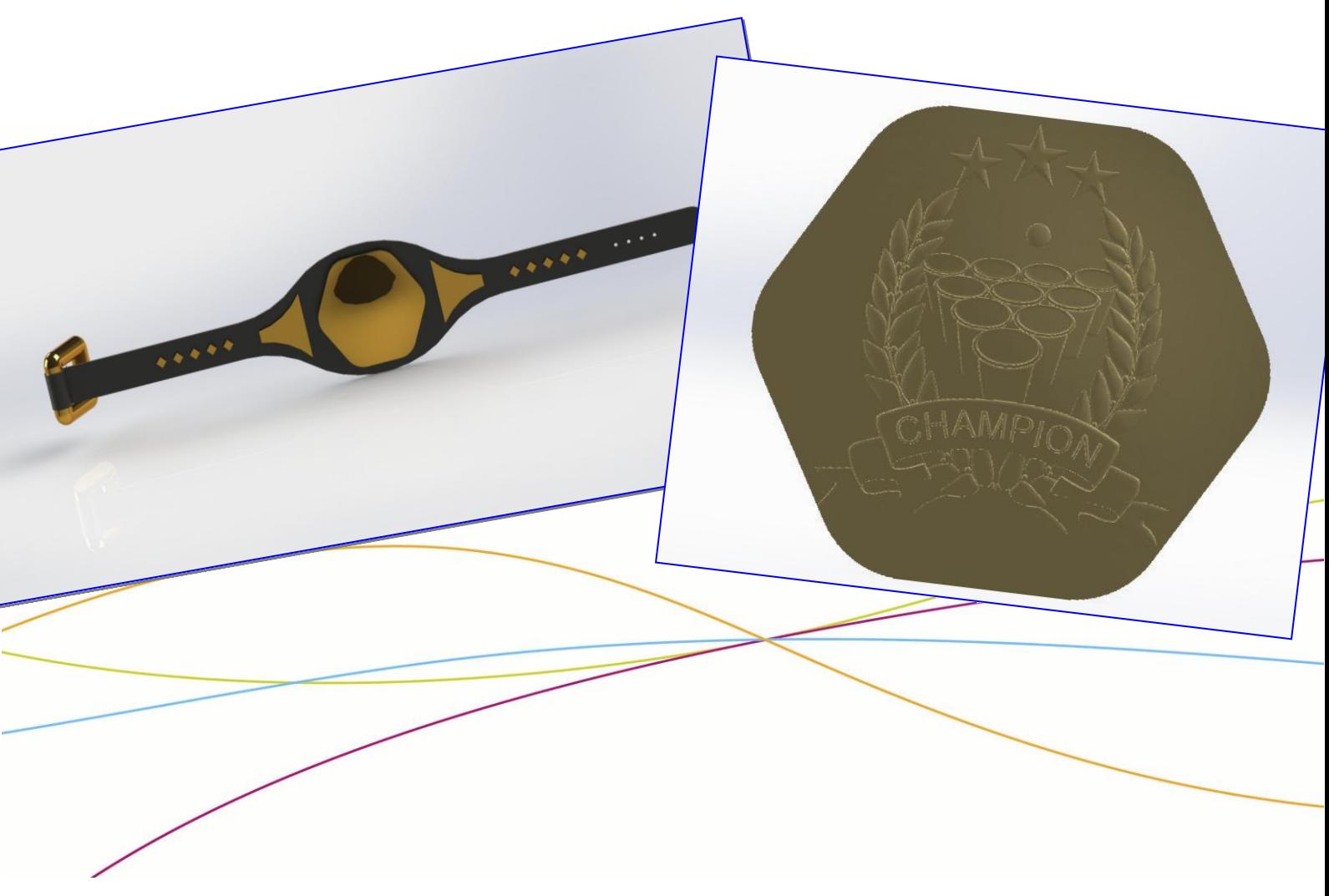

**Etudiants : Emmanuel BONHOMME Ianis KEROMEN Vincent THARAUD**

**Enseignant-responsable du projet : Monsieur P. BOURGEOIS**

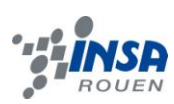

Date de remise du rapport : *17/06/2013*

Référence du projet : *STPI/P6/2013 – 55*

Intitulé du projet : *Prototypage, conception en CAO, différents moyens mis en œuvre*

Type de projet : *Calcul / Expérimentation*

Objectifs du projet :

- *- Conception et modélisation d'une médaille grâce au procédé d'élévation de galbe, à l'aide du logiciel de CAO Type3 (2009).*
- *- Intégration de la médaille dans un assemblage SolidWorks.*
- *- Initiation au processus de d'usinage de pièce sur une machine 3 axes.*
- *- Gestion d'un projet sur une longue période (répartition des tâches, résolution de problèmes, respect des délais...).*

Mots-clefs du projet : *CAO, FAO, Modélisation surfacique, Type3.*

### **TABLE DES MATIERES**

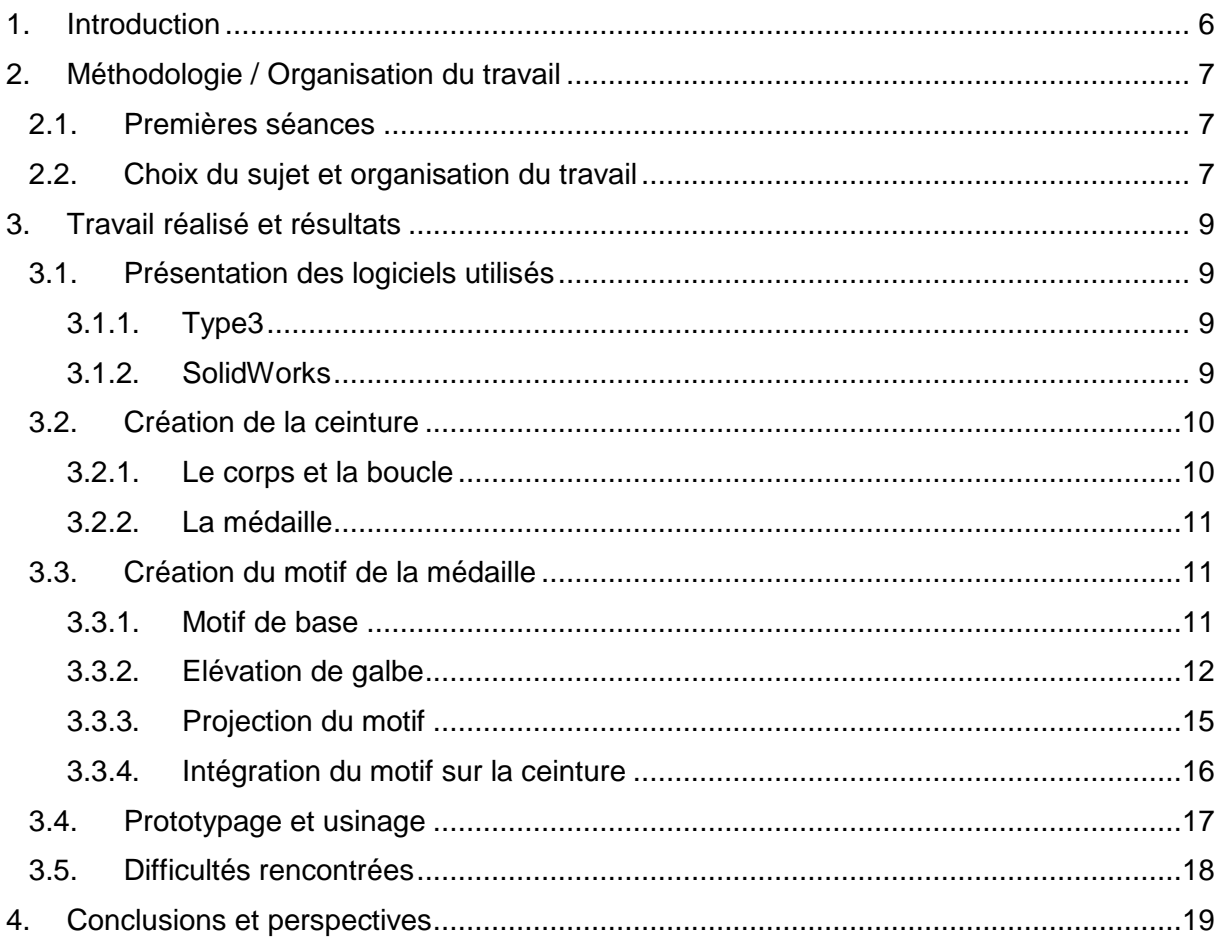

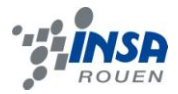

### **NOTATIONS, ACRONYMES**

CAO : Conception Assistée par Ordinateur

CFAO : Conception et Fabrication Assistée par Ordinateur

SolidWorks : logiciel de CAO

Type3 : logiciel de CFAO

FAO : Fabrication Assistée par Ordinateur

GIMP: logiciel de retouche d'image

IGES (Initial Graphics Exchange Specification): format de fichier permettant l'échange de fichier 3D entre logiciels de CAO

STL (Standard Tessellation Language) : format de fichier permettant l'échange de fichier de Type 3 vers SolidWorks.

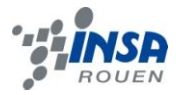

### <span id="page-31-0"></span>**1. INTRODUCTION**

Dans le cadre de notre projet de physique (P6) du 4<sup>ème</sup> semestre de STPI, il nous a été attribué un projet que nous avions sélectionné pour sa dimension industrielle et concrète : « Prototypage, conception en CAO, différents moyens mis en œuvre ».

Ce projet comporte plusieurs objectifs et finalités. Tout d'abord il nous met en contact et nous confronte à des outils de CAO et de CFAO, comme SolidWorks ou Type3, que nous serons amenés à utiliser plus tard dans nos études ou encore dans notre future vie professionnelle. Nous étions déjà initiés à SolidWorks, logiciel de CAO, dans le cadre d'un autre projet, mais les logiciels de CFAO, comme Type3, nous étaient totalement inconnus. Apprendre à en maîtriser les bases est l'un objectif de notre projet de P6. A la fin du projet, l'usinage d'une partie de notre travail, la médaille, nous a aussi donné la possibilité d'en apprendre plus sur les différentes techniques d'usinage.

Ce projet nous a également appris à travailler en groupe et à gérer l'avancée d'un projet sur une longue période. Nous n'avions tous les trois jamais travaillé ensemble et il s'agit toujours d'une bonne expérience dans le cadre de nos études.

Nous présentons dans un premier temps l'organisation de notre projet et son déroulement, puis nous expliquons la conception de notre ceinture de champion sur SolidWorks et ainsi que la création du motif sur Type3.

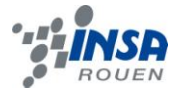

### <span id="page-32-0"></span>**2. METHODOLOGIE / ORGANISATION DU TRAVAIL**

#### **2.1. Premières séances**

<span id="page-32-1"></span>Lors des premières séances, nous avons pu nous initier à l'utilisation du logiciel Type3 grâce à des exercices simples et des vidéos pédagogiques fournis par Mr Bourgeois. Nous avons alors découvert les différentes fonctionnalités que propose Type3, à travers des modèles à reproduire, et nous sommes ainsi familiarisés avec les principales fonctions, et notamment celle de l'élévation de galbe.

Une fois les objectifs du projet défini par Mr Bourgeois et notre initiation à Type3 réalisée, nous nous sommes mis en quête d'un sujet. Nous avions tout d'abord le choix entre le projet 54 (Réalisation de médailles en 3D avec logiciels de CAO, jusqu'à l'obtention des matrice de frappe) ou le projet 55 (Prototypage, conception en CAO, différents moyens mis en œuvre). Après concertation, nous avons opté pour le projet 55 qui offrait un peu plus de liberté quant à la conception du projet. Nous avons préféré réaliser notre propre objet plutôt qu'une médaille. Les sujets des groupes des années passées nous ont confortés dans ce choix.

### <span id="page-32-2"></span>**2.2. Choix du sujet et organisation du travail**

Il a alors été question du choix de l'objet à modéliser, ainsi que de la gravure à effectuer. Nous avons dans un premier temps cherché des objets métalliques simples du quotidien, c'est en effectuant ces recherches qu'est venu l'idée de la ceinture de champion, inspirée d'une image de ceinture de boxe. Cela permettait de combiner la conception de la ceinture, et la gravure du logo sur la médaille centrale de celle-ci.

Pour rajouter une touche originale nous avons opté pour que cette ceinture soit une ceinture de champion de Water-Pong.

Pour comprendre le motif présent sur la ceinture, il faut connaître le principe de ce jeu. Le Water-Pong voit deux équipes s'affronter. Chaque camp se tient d'un côté d'une table assez longue, pour être une distance d'environ deux mètres. De chaque côté de la table se trouvent six gobelets remplis d'eau et disposés en triangle, que vous retrouverez sur le motif de la médaille de notre ceinture. Le principe est simple : tour par tour chaque camp lance une balle de tennis de table dans le but de viser un des verres. S'il réussit, le verre est retiré de la table de jeu. Le premier à avoir éliminé tous les verres de l'adversaire remporte le match. Notons que des variantes existent.

Une fois l'objet à modéliser trouvé, nous avons planifié les différentes étapes de notre projet en nous donnant des dates limites pour chacune des étapes de conception, afin de ne pas être pris par le temps. Cette évolution du projet est résumée sur le graphique de la page suivante.

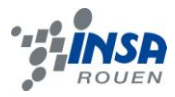

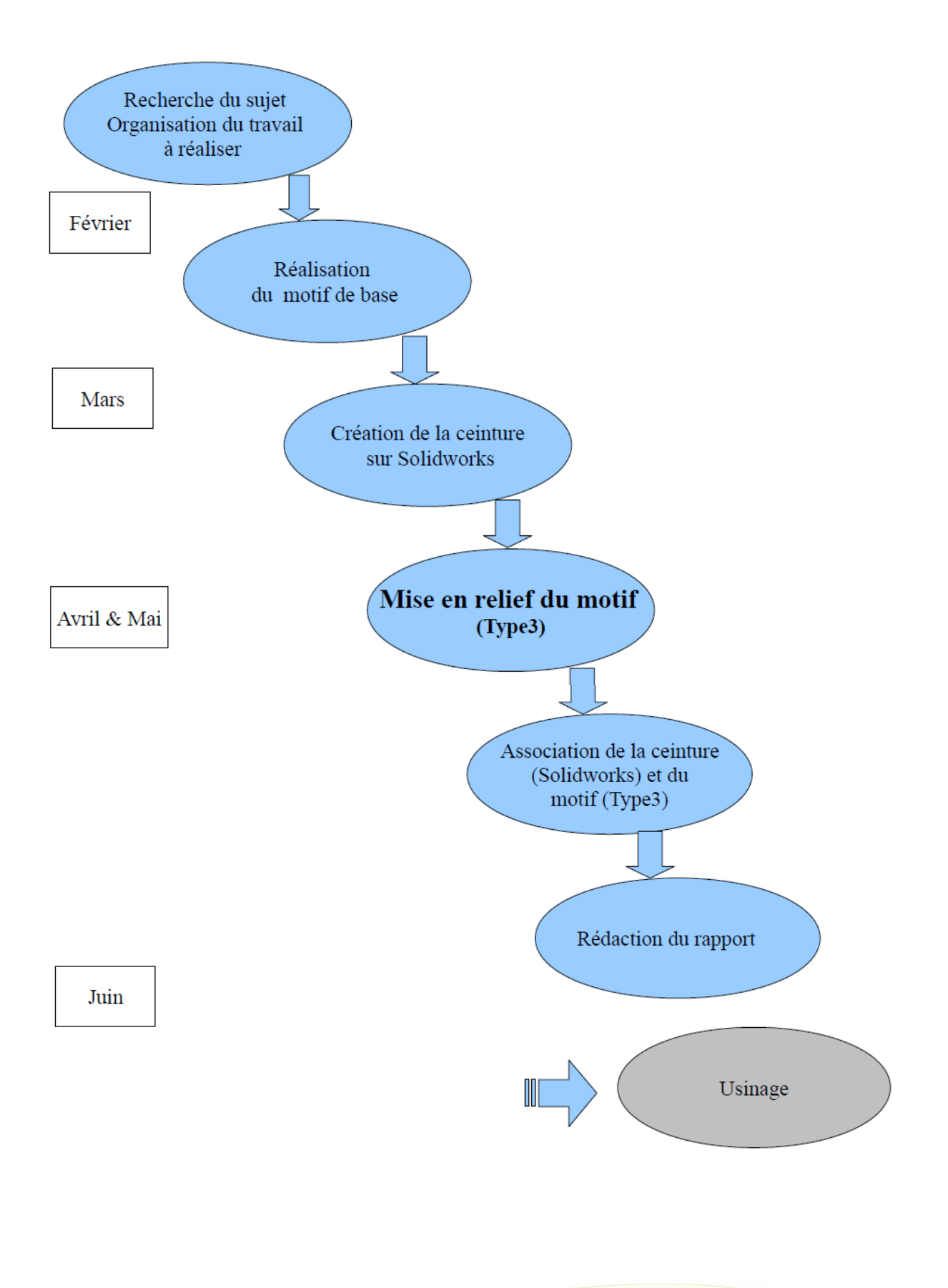

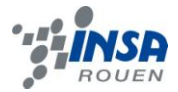

### <span id="page-34-0"></span>**3. TRAVAIL REALISE ET RESULTATS**

### <span id="page-34-1"></span>**3.1. Présentation des logiciels utilisés**

### *3.1.1. Type3*

<span id="page-34-2"></span>Type3 est le logiciel sur lequel nous avons passé le plus de temps durant ce projet. Type3 est un logiciel de CFAO permettant de concevoir des pièces en 3D comportant des motifs surfaciques. Il est particulièrement utilisé dans le domaine de la CFAO artistique par les moulistes, bijoutiers ou graveurs par exemple.

Ce logiciel est constitué de 3 parties complémentaires :

- *-* Type Edit est la partie du logiciel permettant de créer des formes géométriques et des textes, d'importer et de modifier des dessins. Il possède plusieurs fonctions permettant de manipuler les créations.
- *-* Type Art est la partie 3D de Type3. Elle permet de donner du relief aux esquisses créent dans la partie Type Edit. La principale fonction de mise en relief est l'élévation de galbe, mais il est également possible de graver un texte et de combiner plusieurs surfaces.

La fonction caméra présente dans cette partie permet de visualisé en 3D et en temps réel les galbes réalisés. Elle est très utile car elle permet de modifier les élévations de galbe réalisées en fonction du rendu visuel.

La CAM est le module de FAO du logiciel. Elle permet de réaliser un programme machine qui sera envoyé à la machine-outil lors de l'usinage de la pièce. Dans ce module, on programme l'usinage final en choisissant l'outil utilisé ainsi que le parcours des outils en fonction de la précision souhaitée pour la pièce.

### *3.1.2. SolidWorks*

<span id="page-34-3"></span>SolidWorks est un logiciel de CAO très utilisé dans le monde professionnel. Il est notamment utilisé pour créer des pièces et des assemblages (ensemble de pièces).

Pour ce projet nous avons exclusivement utilisé la fonction volumique de SolidWorks. Les principales fonctions utilisées ont été :

- *-* Bossage/extrusion : création d'un volume à partir d'une esquisse
- *-* Perçage : création de perçages prédéfinis
- *-* Enlèvement de matière : enlèvement de matière sur un volume à partir d'une esquisse
- *-* Congé : permet d'arrondir les arrêtes
- *-* Dôme : création d'un dôme sur une face d'un volume
- *-* Répétition linéaire : permet de répéter une pièce ou une fonction suivant un axe et un nombre d'occurrence
- *-* Symétrie : permet de créer le symétrique d'une pièce, fonction ou esquisse par rapport à un plan

Nous avons aussi utilisé des apparences ainsi que des jeux de lumière pour rendre nos pièces plus réalistes.

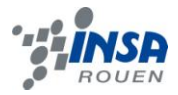

A la fin de notre projet, nous avons créé un fichier d'assemblage afin d'intégrer le motif réalisé sur Type3 à la pièce ceinture réalisé sur SolidWorks. Nous avons ensuite utilisé des contraintes de coïncidence et de blocage entre les pièces de notre assemble.

### <span id="page-35-0"></span>**3.2. Création de la ceinture**

#### *3.2.1. Le corps et la boucle*

<span id="page-35-1"></span>La première phase de la CAO fut la création de la simple ceinture, démunie d'accessoires. Les dimensions des ceintures de champions sont particulières, en effet elles sont bien plus larges que les ceintures classiques et comportent des médailles décoratives, il a alors fallu modifier plusieurs fois l'esquisse pour parvenir à imiter au mieux les formes de telles ceintures.

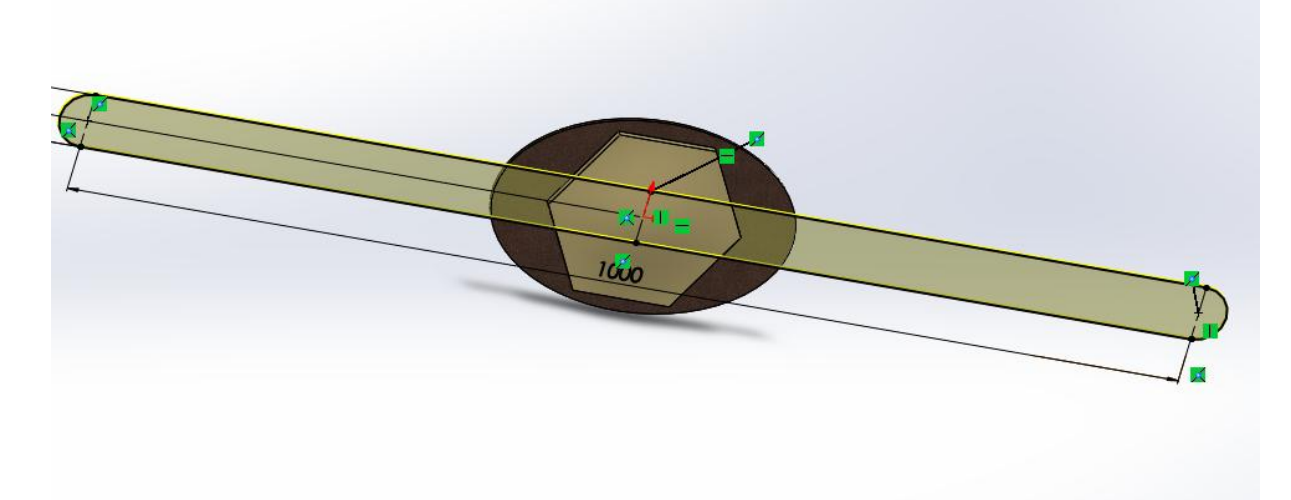

Pour rendre la ceinture plus réaliste, nous avons décidé de modéliser un système d'attache, composé d'une boucle et de trous.

La boucle a été obtenue par le balayage, avec un profil circulaire, d'une trajectoire carrée avec des congés à chaque angle.

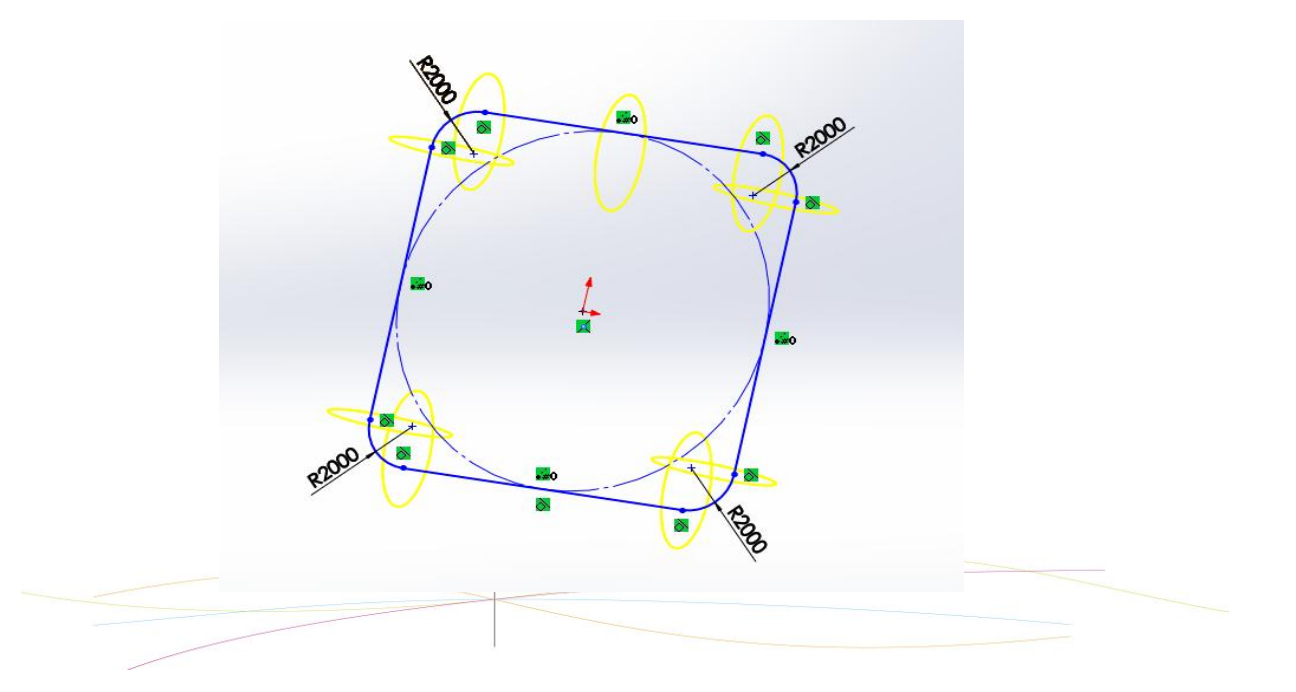

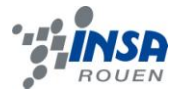

Sur cette boucle a ensuite été placée la baguette qui permet d'attacher la ceinture en passant dans les trous obtenus par un simple enlèvement de matière extrudé, définis par des cercles sur la ceinture.

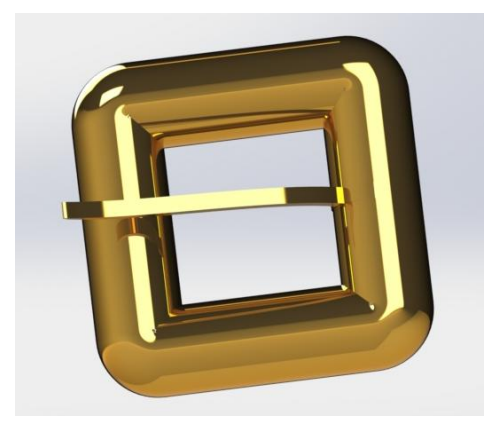

### *3.2.2. La médaille*

<span id="page-36-0"></span>Une fois la ceinture crée, il a fallu y incorporer une médaille au centre qui comporterait le motif conçu sur Type3. Plusieurs ébauches furent dessinées, puis nous avons finalement choisi une forme hexagonale aux angles arrondis qui était assez fidèle aux médailles classiques mais en même temps notre propre création. Pour la mettre un peu plus en évidence, nous avons choisi de galber sa surface en créant un léger dôme, puis nous lui avons appliqué une apparence dorée pour ressembler toujours plus aux vraies ceintures de champion.

### <span id="page-36-1"></span>**3.3. Création du motif de la médaille**

### *3.3.1. Motif de base*

<span id="page-36-2"></span>Plutôt que de choisir un motif déjà existant pour notre ceinture de champion, nous avons décidé de créer nous même notre propre logo. Pour cela nous avons combiné plusieurs images :

- *-* Une couronne de laurier, pour le coté symbolique de la victoire, que l'on retrouve sur différentes médailles et coupes,
- *-* Une balle de tennis de table, indispensable pour jouer,
- *-* Et des gobelets disposés en triangle :

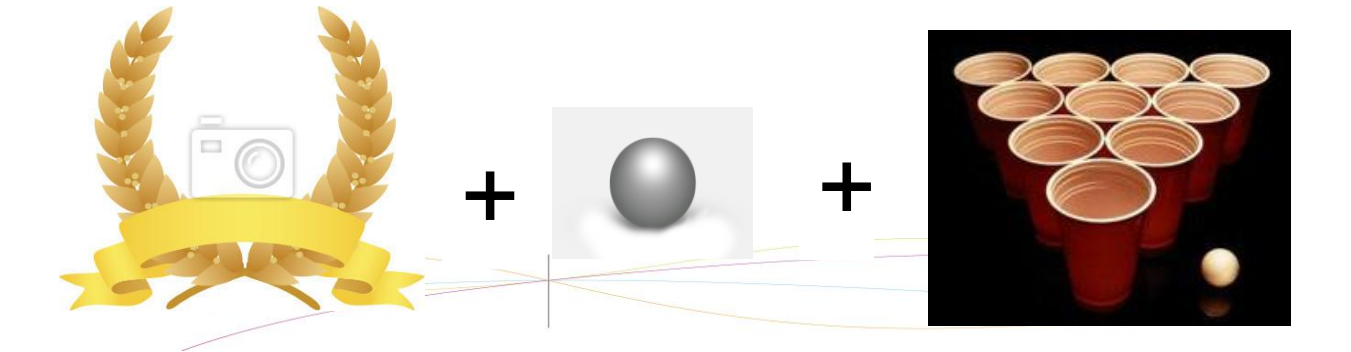

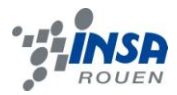

Nous avons ensuite réalisé un montage grâce au logiciel GIMP, un logiciel libre et complet de retouches d'images. Après plusieurs essais, l'image de base de notre motif était le suivant :

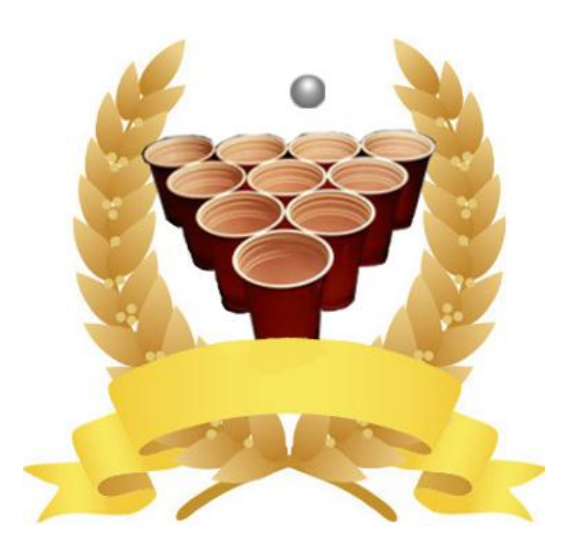

### <span id="page-37-0"></span>*3.3.2. Elévation de galbe*

La première étape a été d'importer l'image de base du motif dans le logiciel Type3.

La seconde étape a été l'élévation de galbe. Pour notre médaille, nous souhaitions avoir différentes hauteurs de galbe, et que les différents motifs se superposent. Ainsi il était important d'élever séparément le galbe des feuilles, des gobelets et de la balle, puis du ruban afin d'obtenir l'effet de superposition souhaité.

### *3.4.2.1 La couronne de laurier*

Nous avons d'abord commencé par la couronne de laurier. Nous avons retracé chaque feuille une par une dans la partie TypeEdit à l'aide de l'outil de dessin géométrique de création de splines.

Nous avons ensuite groupé les feuilles avec l'outil « composer », puis nous les avons isolé dans une fenêtre « plan » différente afin d'en élever le galbe.

L'élévation de galbe est une fonction disponible dans la partie TypeArt. Il suffit alors de rentrer les paramètres souhaités dans la fenêtre suivante :

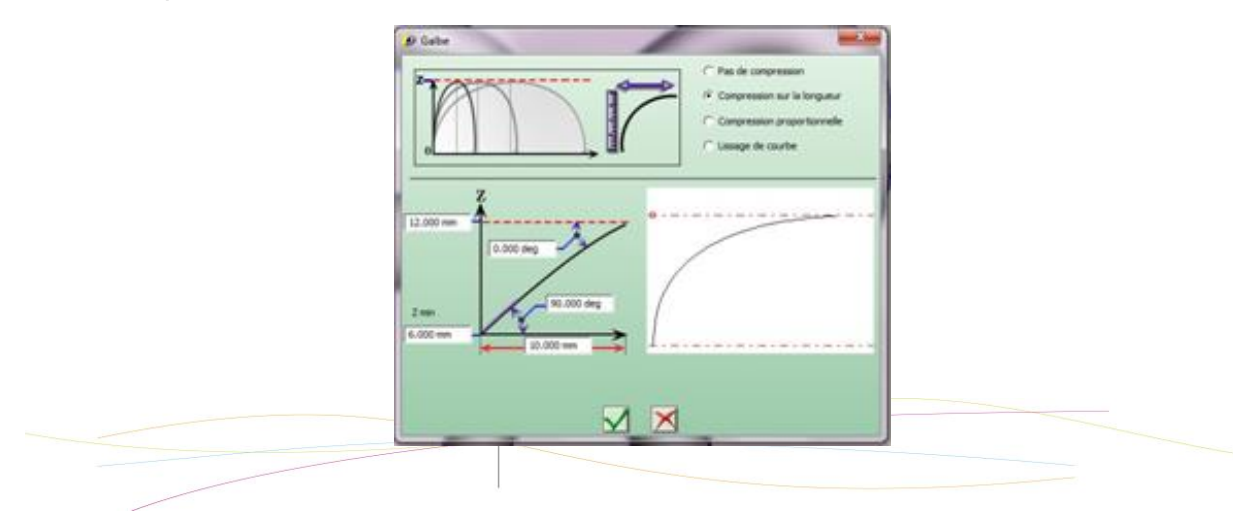

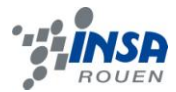

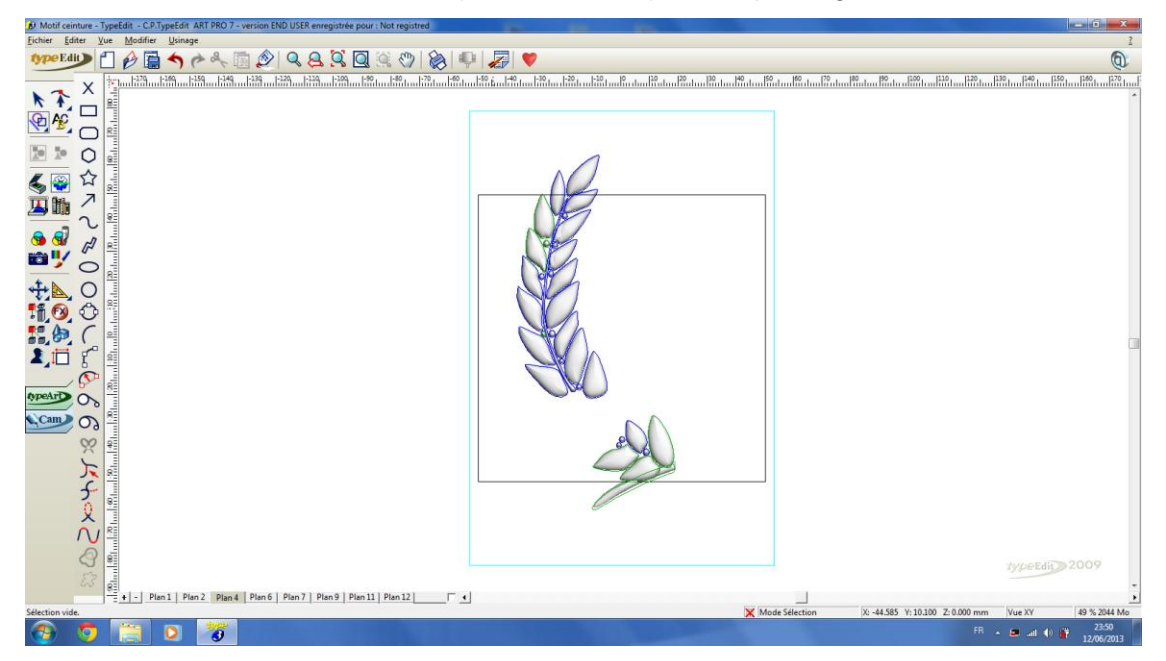

Voici ci-dessous le tracé des feuilles (en vert et bleu), ainsi que le galbe des feuilles obtenu :

Il a ensuite suffit d'appliquer la fonction symétrie pour obtenir la couronne de laurier entière.

### *3.4.2.2 Le ruban*

Nous nous sommes ensuite attaqués au ruban. Ce dernier était plus compliqué à modéliser car nous voulions donner un effet de profondeur à ce ruban. Il a donc fallut le décomposer en plusieurs parties, élever les 2 parties en arrière plan (hauteur : 0.8mm), puis les 2 parties intermédiaires à une hauteur plus importante (hauteur : 1.2mm), et enfin le devant du ruban (hauteur : 1.5mm). Pour finir, avec la fonction « soustraire », nous avons « creusé » le ruban aux niveaux des plis pour un rendu plus réaliste.

Finalement, nous obtenons le résultat suivant :

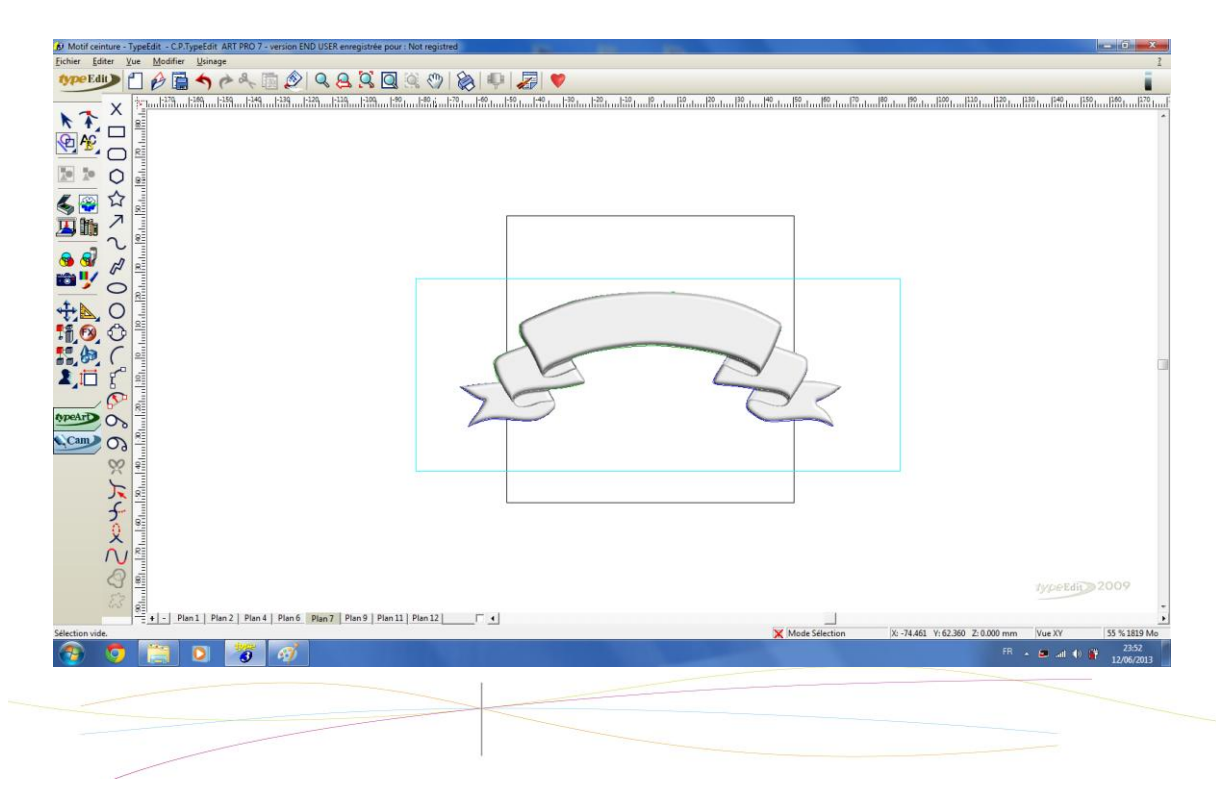

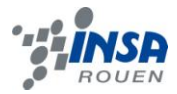

#### *3.4.2.3 Les gobelets*

Afin de varier les techniques utilisées, nous avions initialement opté pour le traçage automatique des contours des gobelets, plus difficiles à dessiner, par le procédé de vectorisation qui analyse les niveaux de gris sur une image en noir et blanc. En raison de la qualité moyenne de notre image de base, ce procédé n'a malheureusement pas donné un bon résultat puisque les contours obtenus étaient très approximatifs.

Nous avons donc tracé à la main les contours, à l'aide de l'outil de dessin géométrique de création d'ellipse, puis nous avons successivement élever le galbe de chaque rangée de gobelet, en utilisant la fonction « remplacer ».

Sur l'image suivante, le galbe obtenu est à gauche et les contours s'appuyant sur l'image de base sont à droite :

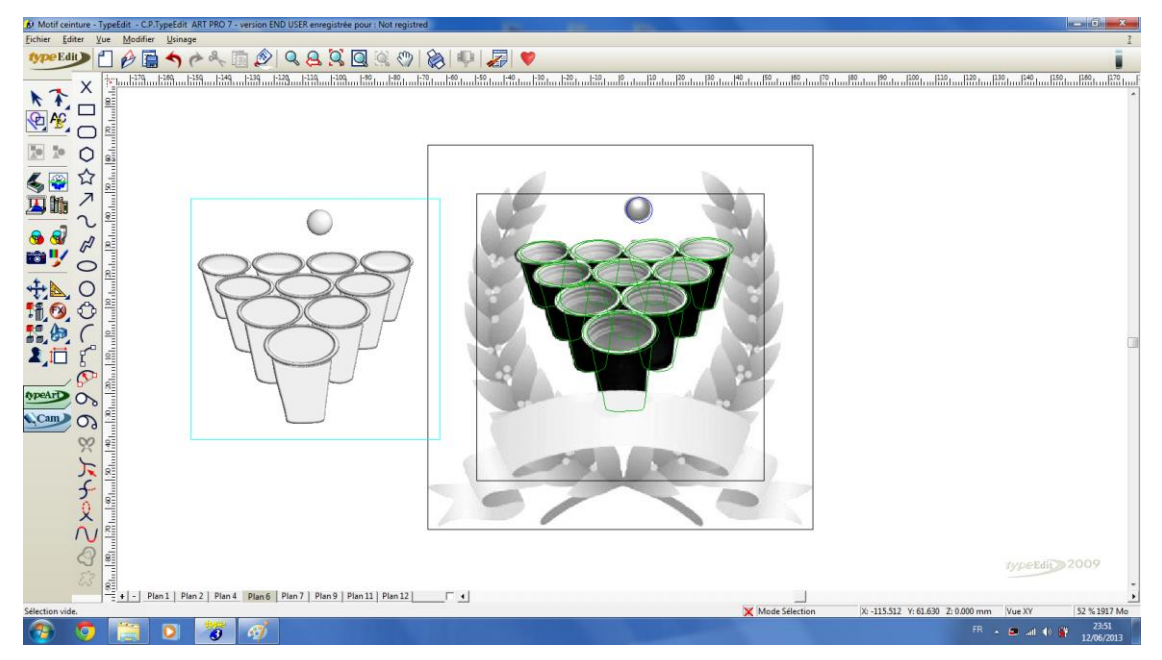

### *3.4.2.4 Combinaison de surfaces*

L'étape suivante a été de combiner tous ces motifs pour n'en former plus qu'un. Pour cela, il a fallu réunir ces motifs sur un même plan, puis appliquer plusieurs combinaisons entre les différents motifs afin d'obtenir l'effet de superposition souhaité.

Dans un souci d'esthétique, nous avons décidé d'ajouter 3 étoiles sur le motif final :

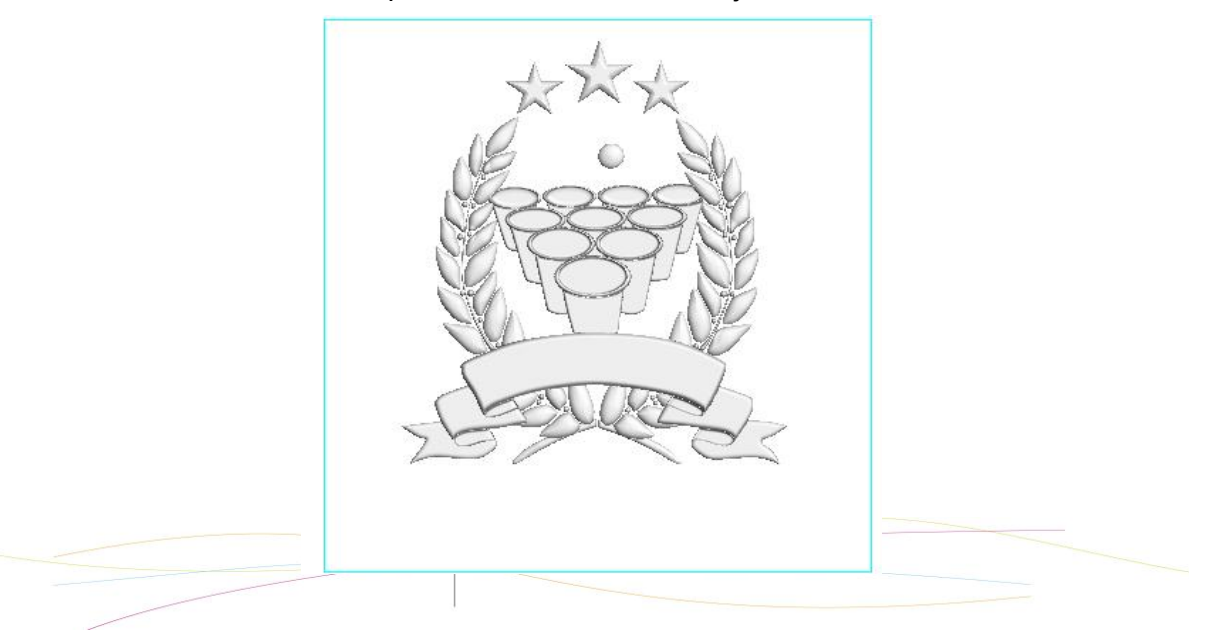

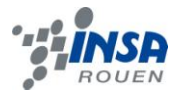

### *3.4.2.5 Gravure du texte*

Nous avons ensuite procédé à la gravure du texte « CHAMPION » sur notre médaille. Après avoir saisi ce texte, nous l'avons transformé en courbe et l'avons déformé pour qu'il épouse la forme de notre ruban. Nous les avons par la suite gravés dans TypeArt grâce à la fonction de gravure :

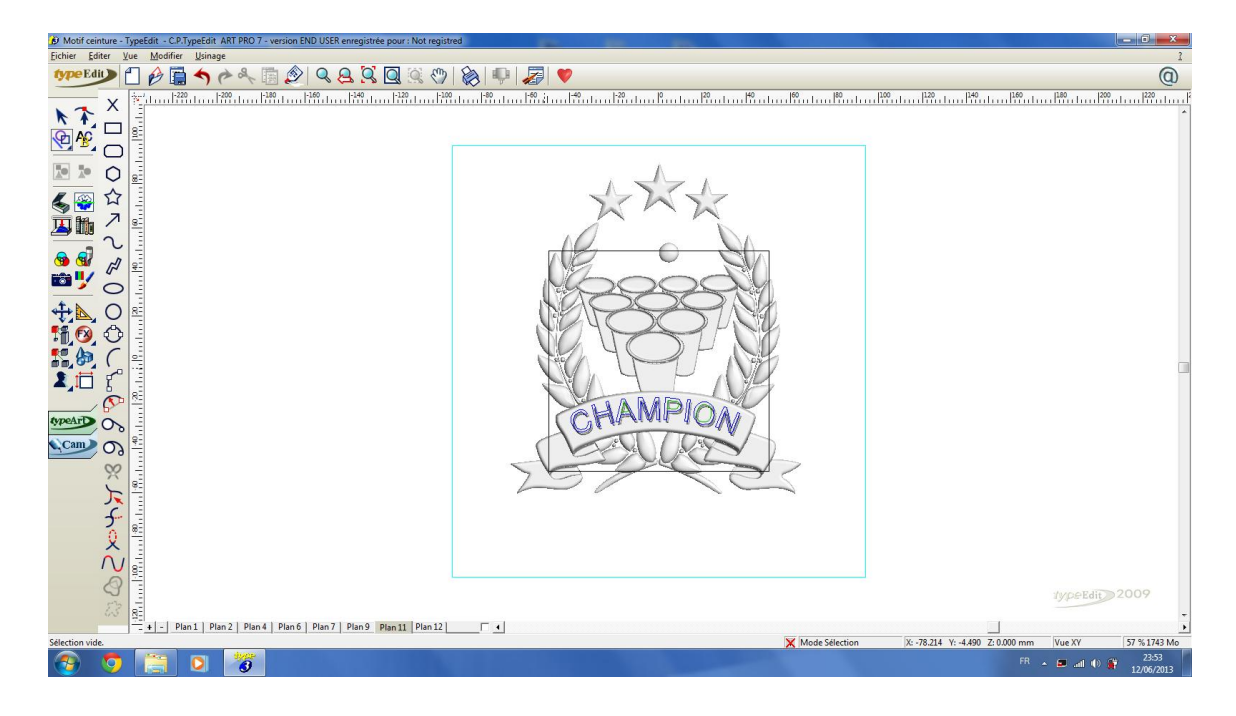

### *3.3.3. Projection du motif*

<span id="page-40-0"></span>La dernière étape de notre travail sur Type3 a été de réussir à « plaquer » le motif final sur la médaille de notre ceinture de champion. Pour se faire, nous avons exporté notre ceinture depuis SolidWorks au format IGES. Le format IGES (Initial Graphics Exchange Specification) est un format spécialement conçu pour l'échange de pièces 3D entre les différents systèmes de CAO, y compris Type3, et contenant la géométrie de base d'une pièce volumique.

Une fois ce fichier importé, nous avons « plaqué » le motif sur la médaille (en forme de dôme) grâce à la fonction de projection de surface disponible sur TypeEdit.

Voici une vue en 3D du motif projeté sur le dôme de notre médaille :

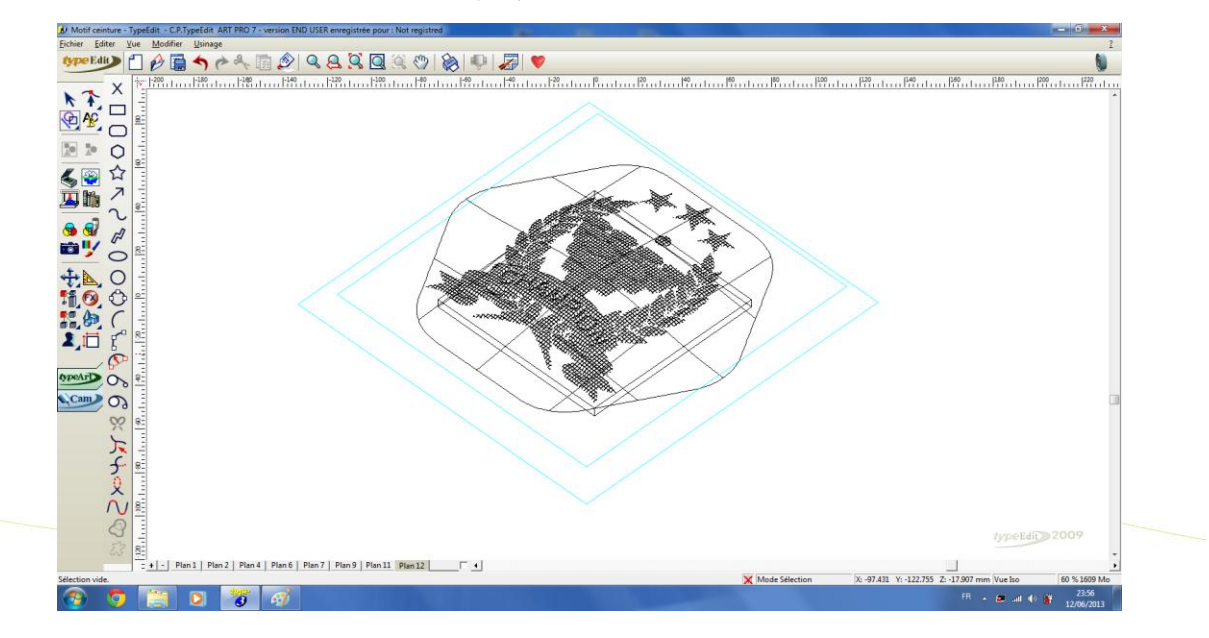

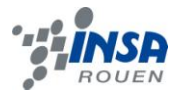

Pour finir, une élévation de galbe suivit d'une combinaison de surface ont permit d'obtenir le motif final de notre ceinture :

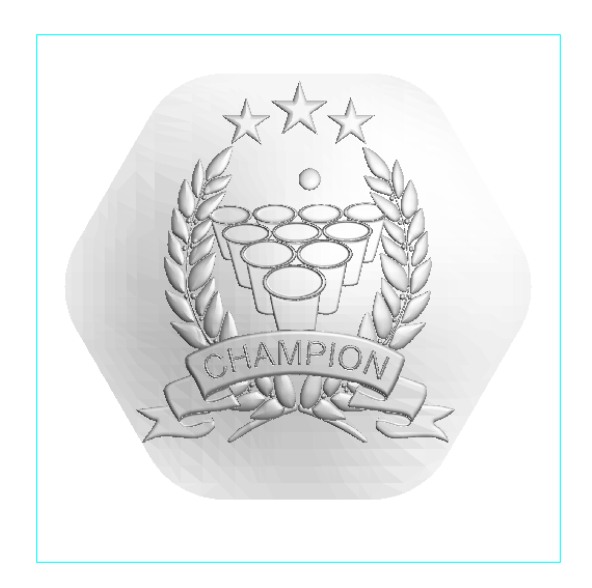

### *3.3.4. Intégration du motif sur la ceinture*

<span id="page-41-0"></span>L'ultime étape de notre travail de modélisation a été de fixer le motif sur la médaille de la ceinture. Pour cela, nous avons exporté le motif au format STL depuis Type3 afin de pouvoir l'ouvrir sur SolidWorks. Puis, dans un nouvel assemblage SolidWorks, nous avons positionné le motif sur la médaille à l'aide d'une contrainte de coïncidence.

La ceinture dans son état final est présentée ci-dessous :

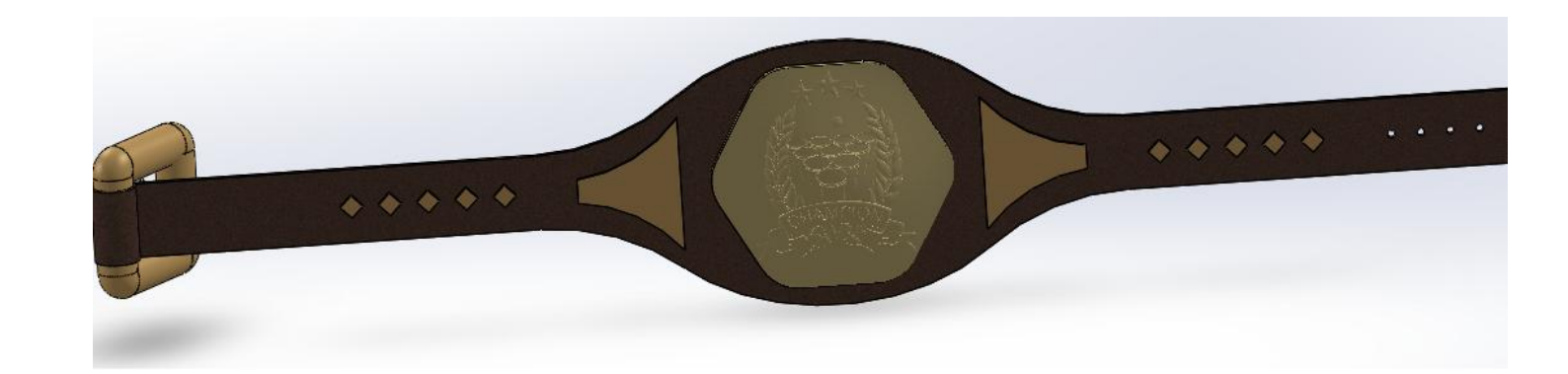

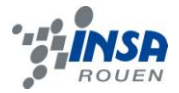

### <span id="page-42-0"></span>**3.4. Prototypage et usinage**

Une fois la conception du produit par ordinateur terminée, l'étape suivante consiste à en créer un prototype. La méthode que nous avons à disposition en salle de P6 est celle du parcours d'usinage.

Le principe du parcours d'usinage réside dans le traitement des données du logiciel de CAO par un autre logiciel. Cet autre logiciel permet de commander les machines d'usinage à partir du modèle réalisé, en réglant la trajectoire et la profondeur des outils.Le logiciel Type3 que nous avons utilisé permet à la fois la réalisation du modèle (dans notre cas la gravure de la boucle de ceinture), mais aussi de piloter les machines d'usinage.

Une autre méthode qui est utilisée dans l'industrie est le prototypage rapide. Il existe différents procédés de prototypage rapide. On retrouve :

- La stéréo-lithographie, qui consiste à découper le modèle en couches de deux dimensions, balayées par un laser.

- L'impression 3D, où on dépose successivement des couches de plastiques en 2D.

- L'UTGV, ou usinage à très grande vitesse, qui fonctionne grâce à des machines commandées numériquement, et comportant plusieurs axes.

Dans le cadre de notre projet, nous n'avons pas eu l'occasion de procéder nous même à l'usinage de notre réalisation. Cet usinage se fera éventuellement par la suite dans de la résine avec l'accord et la présence de notre professeur Mr. Bourgeois. En vue de cette éventualité, nous avons regardé par quels moyens nous pourrions utiliser le logiciel Type3 pour usiner.

Pour usiner une réalisation de Type3, il faut se placer dans l'onglet « CAM » présent dans la barre d'outils latérale. Pour réaliser le parcours de l'outil qui gravera notre pièce, il faut utiliser la fonction Type Art. Grâce à cette fonction, nous pouvons choisir quel outil nous souhaitons utiliser pour l'usinage, ainsi que la précision que nous voulons pour notre usinage.

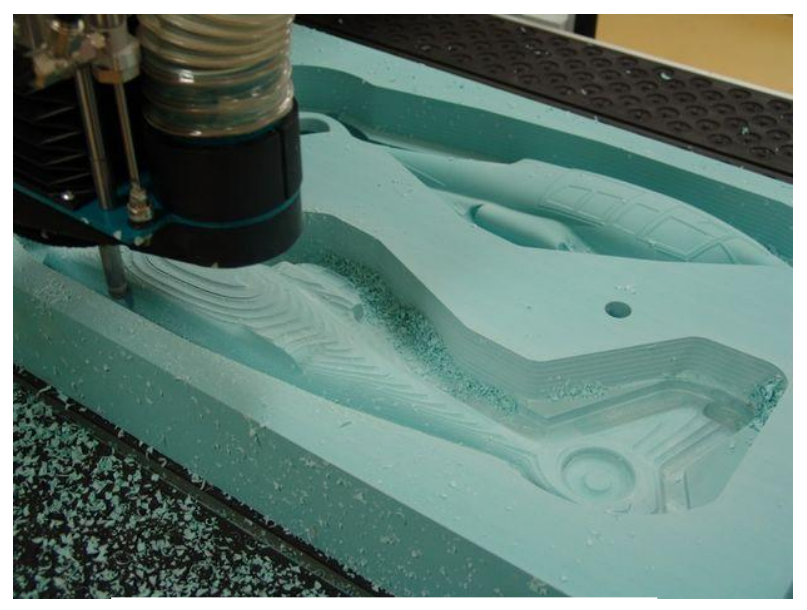

Machine d'usinage multi-axes

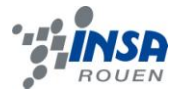

### <span id="page-43-0"></span>**3.5. Difficultés rencontrées**

Lors de ce projet, nous avons dû nous heurter à quelques difficultés. Tout d'abord lors de la réalisation du motif de base à utiliser pour le reste du projet. Il a fallu se mettre d'accord pour trouver un motif qui plaisait à tous le groupe. Comme nous n'avons pas les mêmes goûts, nous avons dû trancher à deux voix contre une sur certains sujets, ce qui est un avantage du groupe de trois personnes. Pour éviter au maximum ces problèmes pour le reste du sujet nous avons tous les trois fait des compromis.

Les problèmes principaux que nous avons rencontrés ont surtout concerné l'association des deux logiciels Type3 et SolidWorks. Nous avons eu des problèmes de comptabilité lors de l'importation de la gravure de Type3.

Le premier problème était la manière de réalisé une gravure avec un logiciel de CFAO pour qu'elle s'adapte au logiciel de CAO. Pour résoudre ce problème nous avons tout d'abord importé le dôme de la boucle de ceinture fait sur SolidWorks sur Type3, pour pouvoir appliquer la gravure sur la bonne base.

Toujours dans les difficultés liées à la compatibilité, nous avons dû importer la gravure à incruster dans la boucle sur le logiciel SolidWorks. Pour cela on a enregistré le fichier au format « .stl » ce qui nous a permit de l'ouvrir sur SolidWorks.

Là encore des difficultés sont apparues. L'échelle de la gravure était si grande que même en multipliant par 150 la taille de la ceinture le résultat n'était pas satisfaisant. Nous avons même atteint la limite de taille dans le logiciel. Il a suffit de réduire énormément la boucle et d'agrandir la ceinture.

La gravure, sous le logiciel de CAO, n'est pas considérée comme une pièce normale. Cela a été gênant pour l'assemblage. En effet on ne pouvait pas utiliser des fonctions simples comme la contrainte « tangente ». Pour positionner le mieux possible notre gravure sur la boucle nous n'avons pas trouvé d'autres méthodes que de zoomer au maximum, puis de placer la gravure à la meilleure place sur le dôme avant de la bloquer par une liaison blocage.

Enfin, un dernier problème que nous n'avons pas réussi à résoudre est celui du rendu réaliste. En effet, même si la gravure apparaît sur le logiciel, lorsqu'on demande à SolidWorks de faire un rendu réaliste celle-ci n'apparaît pas et on voit uniquement l'assemblage de la ceinture, de plus le dôme de la boucle est lisse. Nous avons donc fait le rendu réaliste sans la gravure, mais celle-ci reste visible sur l'assemblage.

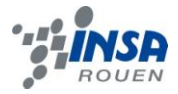

### <span id="page-44-0"></span>**4. CONCLUSIONS ET PERSPECTIVES**

Ce projet nous aura donc permis de concevoir une ceinture de champion de Water-Pong prête à être usinée, grâce aux différents moyens mis en œuvre sur les logiciels de CAO :SolidWorks et Type3, même si l'accent a été mis sur la conception de la médaille et de sa gravure, dont nous pourrons, nous l'espérons, récupérer un prototype en résine.

A travers le projet nous aurons donc pu consolider nos connaissances encore maigres sur SolidWorks et aurons pu découvrir un logiciel inconnu auparavant et riche en fonctionnalités : Type3.

Ceci nous permet d'obtenir un bref aperçu de ce qu'est le prototypage pour les ingénieurs dans les bureaux d'études, de la conception à l'usinage. Nous avons d'ailleurs pu enrichir nos connaissances en ce qui concerne l'usinage, grâce aux informations de notre encadrant, expérimenté dans le domaine.

De surcroit cela nous aura permis de renouveler l'expérience du travail de groupe et de la gestion de projet, notion importante pour un ingénieur. Nous avons ainsi pu nous organiser de manière efficace pour arriver à l'aboutissement de ce projet qui se déroule sur une période qui s'est finalement révélée assez courte.

Si nous pouvions poursuivre ce projet, nous aurions aimé réaliser d'autres gravures sur les médailles situées de part et d'autre de la médaille centrale pour embellir la ceinture et la rendre toujours plus réaliste.

Enfin si cela était possible, nous souhaiterions pouvoir usiner la médaille en intégralité pour pouvoir l'appliquer sur une ceinture, mais nous pouvons tout de même dire que l'éventualité d'obtenir un prototype de la gravure nous satisfait déjà car il concrétiserait l'aboutissement de ce projet enrichissant.